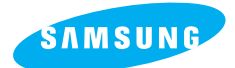

**SAMSUNG CAMERA** 

# **User Manual Digital Camera**

Digimax 200

Thank you for buying a Samsung Camera. This manual will guide you through using the Digimax 200, Including taking pictures, downloading images and using MGI PhotoSuite software. Please read this manual before using your new camera.

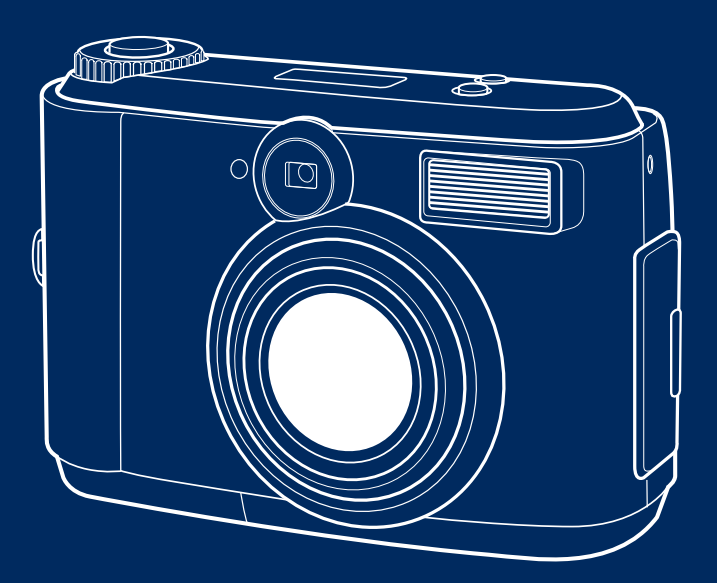

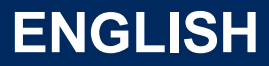

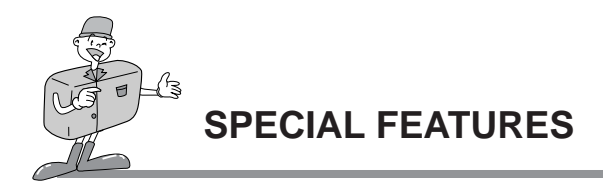

Thank you for buying a Samsung Digital Camera. This digital camera possesses the following features.

- $\triangleright$  A high resolution of 2.1 mega pixels
- ▶ 2x digital zoom
- Moving image function
- USB interface function
- ► 1.5 inch TFT LCD monitor

### **FCC warning**

This device has been tested in accordance with the limits of a class B digital device under item 15 of the FCC rules. These limits are designed to provide protection against harmful interference in commercial installation.

This equipment generates, absorbs and can emit radio frequency energy. If it is not installed and used in accordance with the instructions, it may cause harmful interference to radio communication.

There is however, no guarantee that interference will not occur in a some situations. Should any interference occur when this device is in operation, please try one or more of the following measures.

- Change the location and direction of any aerial.
- Increase distance between camera and affected device.
- Use a different socket away from the affected device.
- Please contact a Samsung agent or a radio/TV engineer.
- This device complies with part 15 of the FCC Rules.

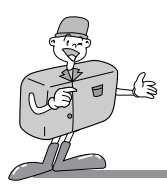

## **MANUFACTURE'S CONTENTS**

### **MANUFACTURE'S CONTENTS**

#### **Please check that you have the correct contents before using this product.**

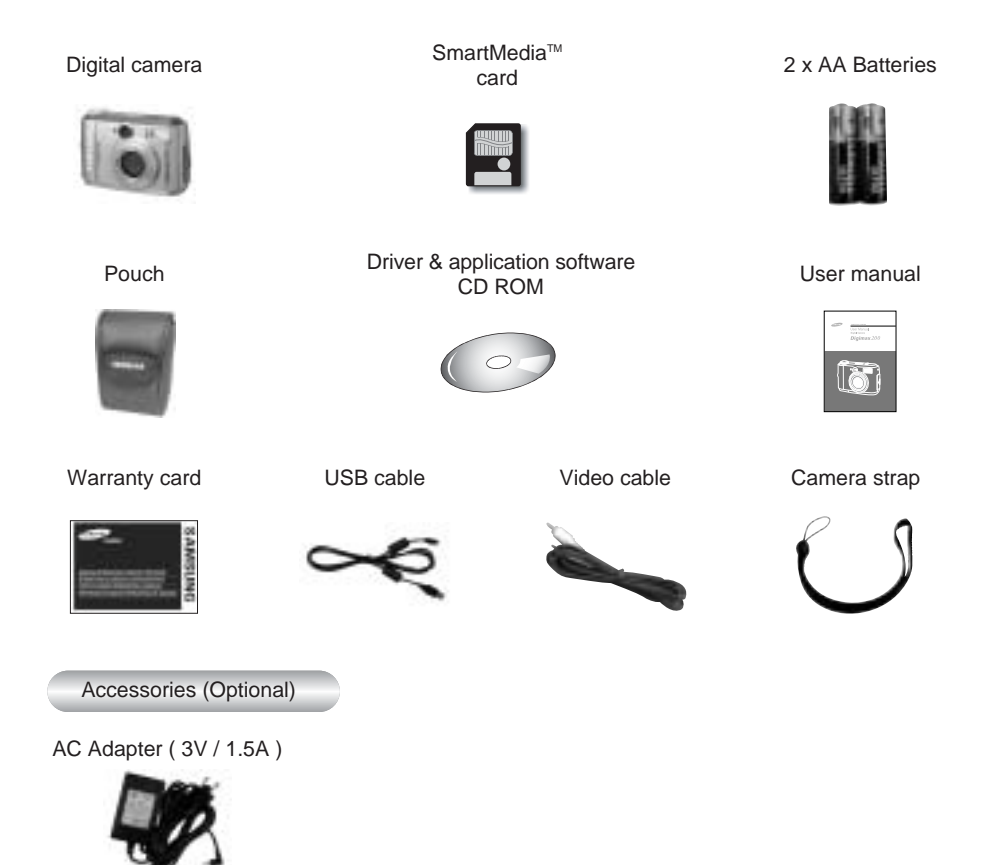

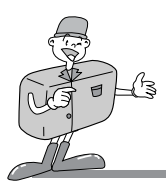

## **THIS DIGITAL CAMERA CAN BE USED FOR**

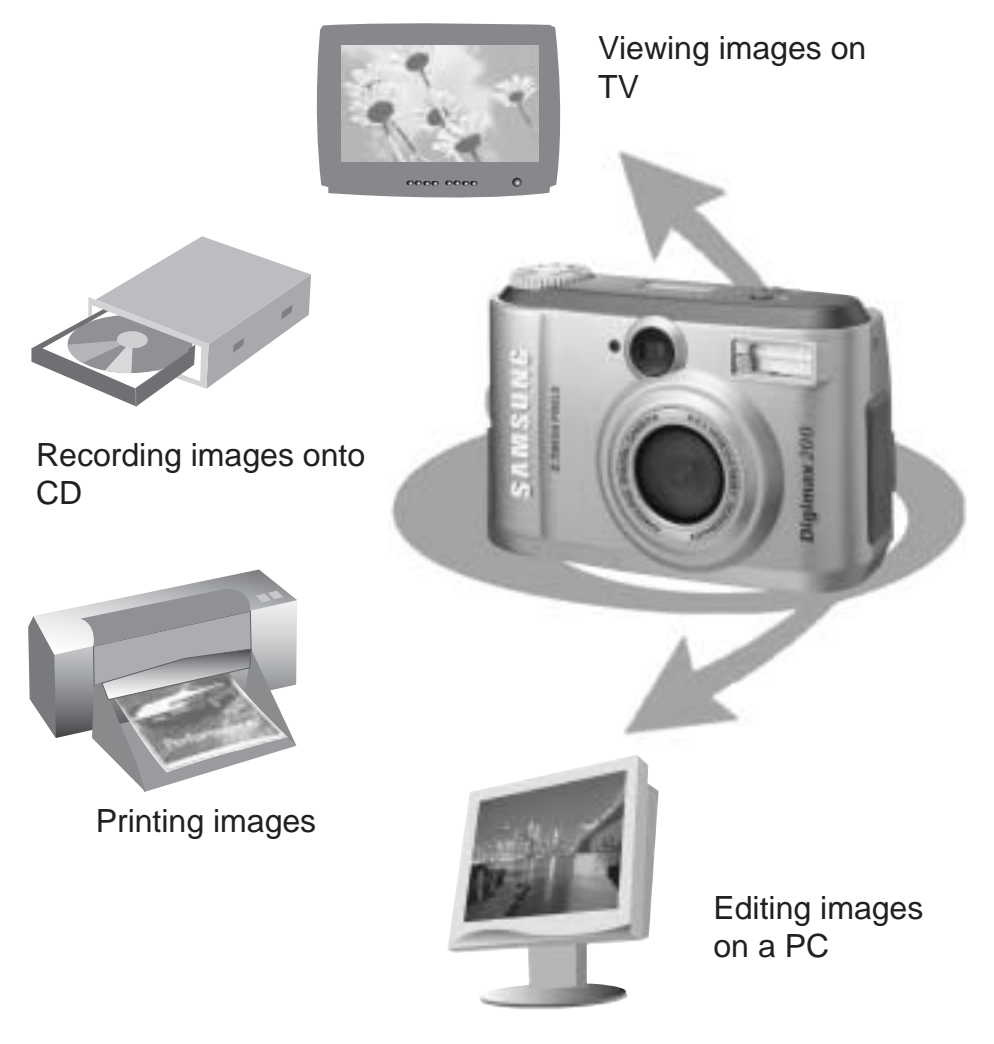

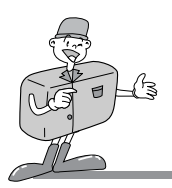

## **THIS DIGITAL CAMERA CAN BE USED FOR**

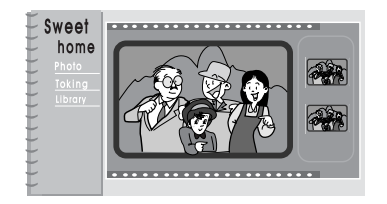

Creation of a digital photo album

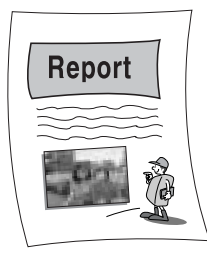

Inserting images directly into any electronic document

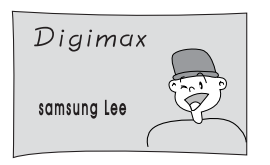

Taking a self-portrait and using the image to personalize name cards

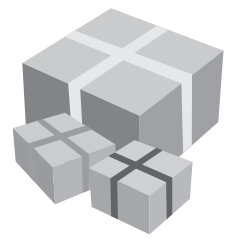

You can even create your own unique gift-wrap paper by using your digital images.

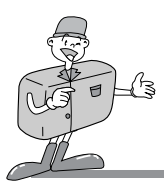

### **CONTENTS**

### **Ready**

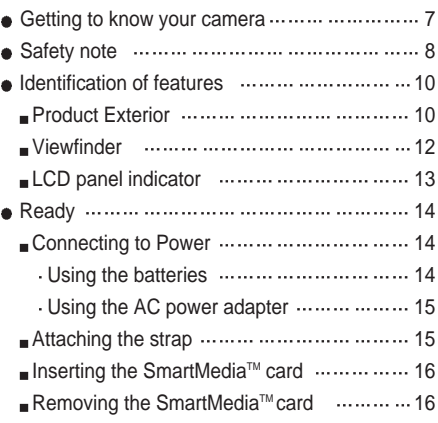

### **Basic**

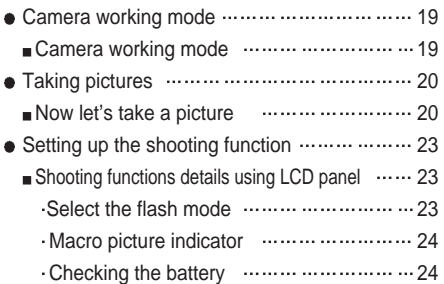

### **Advanced**

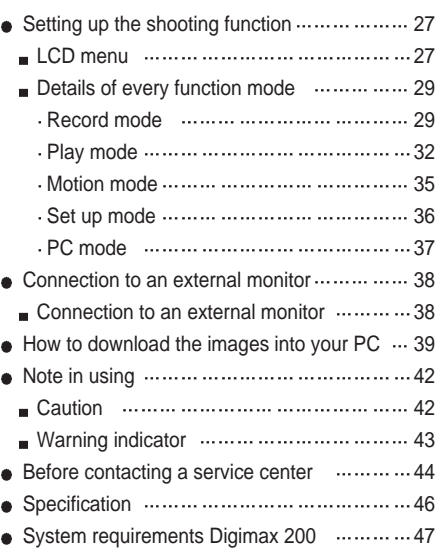

### **Software**

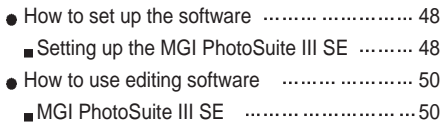

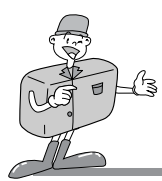

**GETTING TO KNOW YOUR CAMERA**

- Prior to using this camera, please read the user manual thoroughly.
- Keep the manual in a safe place.

### **About the image mark**

This manual contains instructions on using this camera that will help you to use this camera safely and correctly. This will help prevent danger and injury to others.

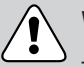

### **Warning**

This is a descriptive statement warning of the result if the instructions are ignored or not understood.

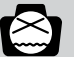

### **Note**

This explains use of the camera, please refer to this.

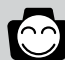

### **Reference**

This should assist further in the operation of the camera.

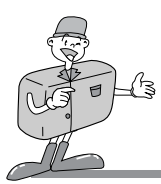

## **SAFETY NOTE**

# WARNING

- Do not attempt to modify this camera in any way. This may result in fire, injury, electric shock or severe damage to you or your camera. Internal inspection, maintenance and repairs should be carried out by your dealer or Samsung Camera Service Center.
- Do not use the flash in close proximity to the people or animals. Positioning the flash too close to your subject's eyes, may cause eyesight damage. Do not attempt to photograph children using a flash, closer than 1 meter proximity.
- When taking photographs, never point the lens of the camera directly into very strong light. This may result in permanent damage to the camera or your eyesight.
- Please do not use this product in close proximity to flammable or explosive gases, as this could increase the risk of explosion.
- For safety reasons keep this product and accessories out of reach of children or animals to prevent accidents e.g.:
	- Swallowing batteries or small camera accessories.

In case of accidents, please consult a doctor immediately.

- There is a risk of permanent eye damage if the flash is operated at a distance of less than one meter from a person's eyes.
- There is a possibility of injury from the camera's moving parts.
- Should any form of liquid enter the camera, do not use it. Switch off the camera, and then disconnect the power source (batteries or AC Power Adapter). You must contact your dealer or Samsung Camera Service Center. Do not continue to use the camera as this may cause a fire or electric shock.
- Turn the camera off immediately, then disconnect the power source (batteries or AC Power Adapter). Then contact your dealer or Samsung Camera Service Center. Do not continue to use the camera as this may cause a fire or electric shock.
- Do not insert or drop metallic or inflammable foreign objects into the camera through access points e.g. CARD slot and battery chamber. This may cause a fire or electric shock.
- Do not operate this camera with wet hands. This could pose a risk of electric shock.

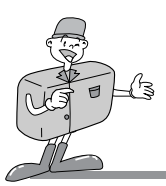

## **SAFETY NOTE**

# **NOTE**

- Do not leave this camera in places subject to extremely high temperatures, such as a sealed vehicle, direct sunlight or other places of extreme variances in temperature. Exposure to extreme temperatures may adversely affect the camera's internal components and could cause a fire.
- When in use, do not cover the camera or AC Power Adapter. This may cause heat to build up and distort the camera case or cause a fire.

Always use the camera and its accessories in a well-ventilated area. Leakage, overheating, or burst batteries could result in fire or injury. Do not short circuit, heat or dispose of batteries in fire. Do not use old batteries with new ones, or mix brands of batteries. Ensure the batteries are positioned correctly with regard to polarity  $(+ / -)$ .

- When the camera is not in use for long periods, always unplug the camera from its power source (batteries or AC Power Adapter) for safety purposes. Leaking batteries can cause fire and pollution to the environment.
- Allowing dust to accumulate in the camera over a long period is hazardous as extreme circumstances may cause a fire. It is best to clean your camera prior to seasonal periods of high humidity.

Consult your dealer or Samsung Camera Service Center for information on the cost of cleaning your camera.

Do not move the camera while it is switched on, if you are using the AC Power Adapter. After use, always switch off the camera before unplugging the adapter from the AC Power wall socket. Then make sure that any connector cords or cables to other devices are disconnected before moving the camera.

Failure to do so may damage the cords or cables and cause a fire or electric shock.

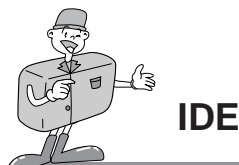

## **IDENTIFICATION OF FEATURES**

### **Product Exterior ( Top / Front )**

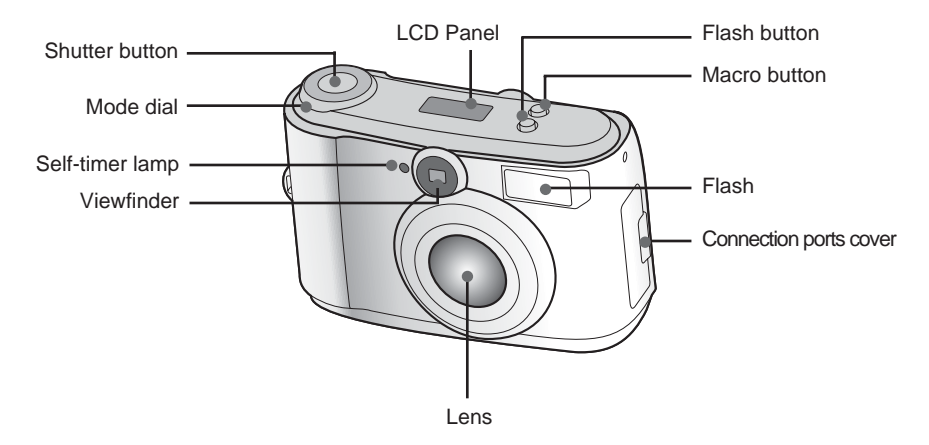

**Product Exterior ( Rear )**

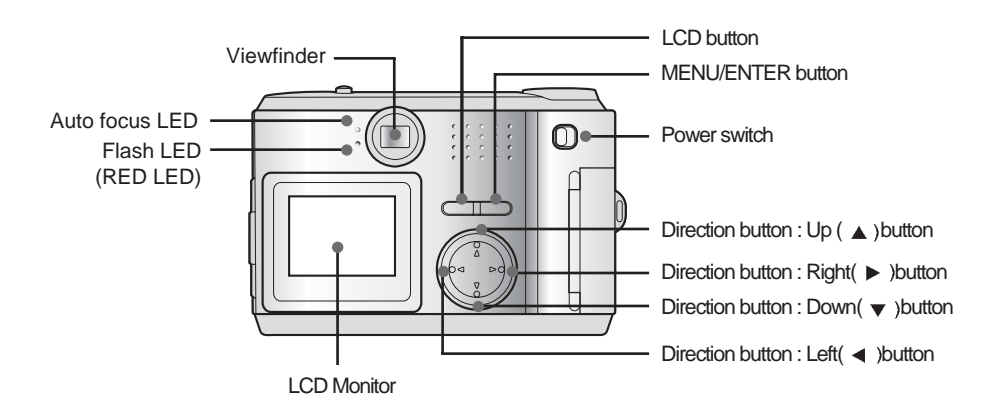

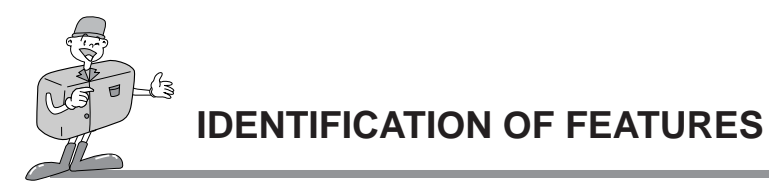

### **Product Exterior ( Side / Bottom )**

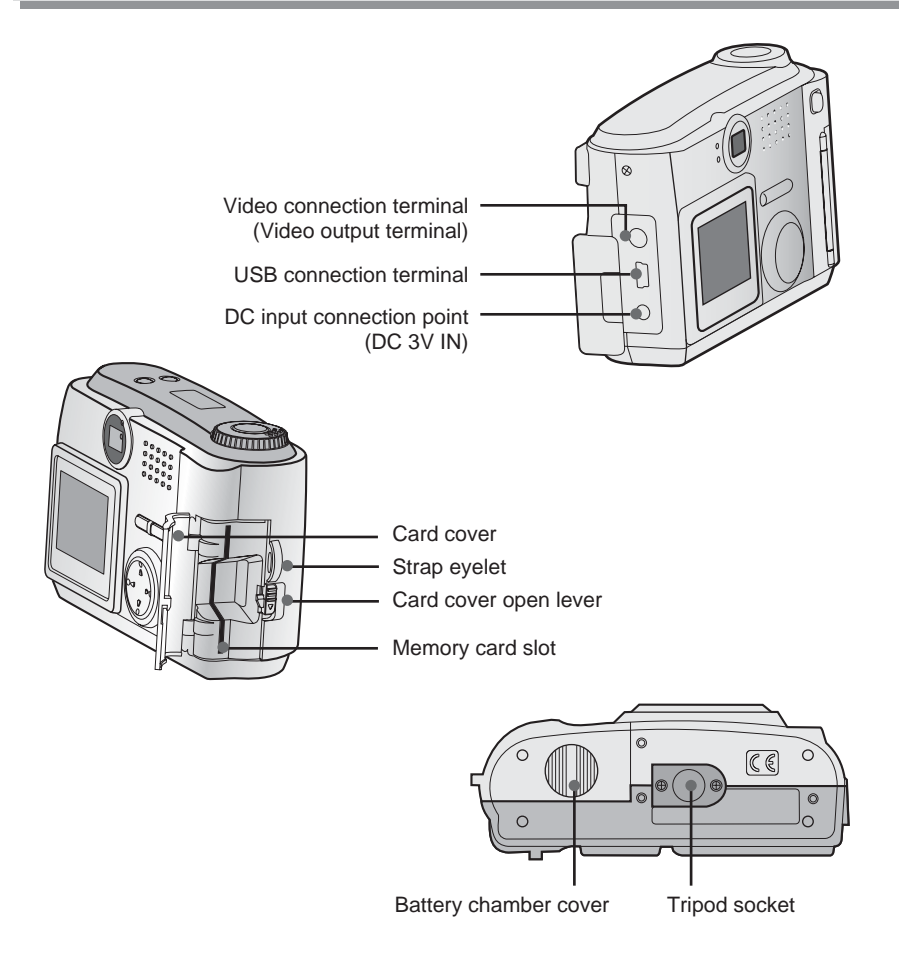

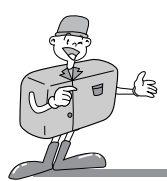

## **IDENTIFICATION OF FEATURES**

### **Viewfinder**

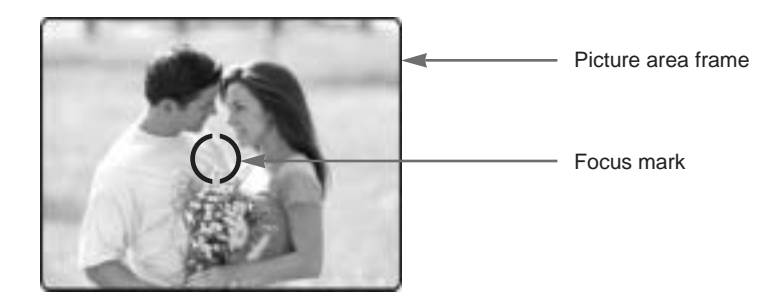

## **Reference**

- Vertical and Horizontal shots are taken in the same way.
- Avoid obstructing the lens or the flash when you take a picture.
- A picture can be spoiled when a finger, hair or camera strap is in front of the lens or the flash.

# **E** Note

Please use the LCD monitor when using Macro mode (0.2m~0.6m).

As there can be some differences between what is seen through the viewfinder and the resulting image when taken at a range closer than 1.5m. It is recommended that you use the LCD monitor to compose the shot.

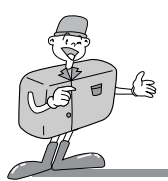

## **IDENTIFICATION OF FEATURES**

### **LCD panel indicator**

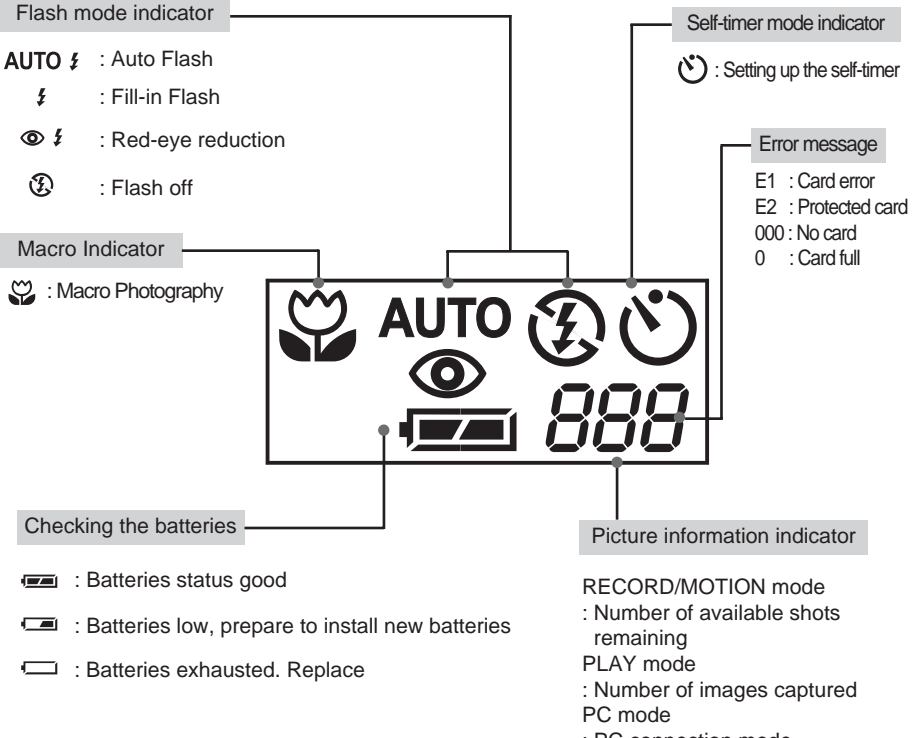

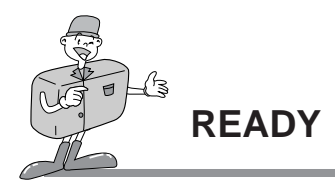

### **Connecting to Power**

There are two ways in which to provide the camera with power. Either use batteries (AA Alkaline or Ni-MH) or, alternatively, use an AC Adaptor.

#### **Using the batteries**

Open the battery chamber cover by pushing in the direction of the arrow.

Insert the batteries taking note of the polarity  $(+ / -)$ .

To close the battery chamber cover, push it until it clicks.

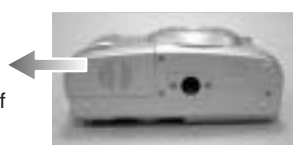

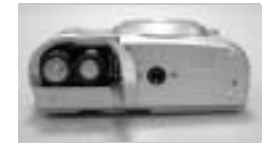

# **E** Note

#### **Important information about battery usage**

Please remove the batteries if the camera will not be used for long periods.

Batteries can lose power over time and are prone to leak if kept inside the camera.

Do not use manganese batteries as they cannot deliver sufficient power.

Low temperatures (below  $O^{\circ}C$ ) can cause the camera to work for a shorter period of time due to reduced battery performance. The batteries will recover at normal temperatures.

Do not use old and new batteries or different types together.

Extended use of the camera may cause the camera body to become warm.

This is perfectly normal.

If you are planning to use this camera for long periods of time, it is advisable to use an AC adapter.

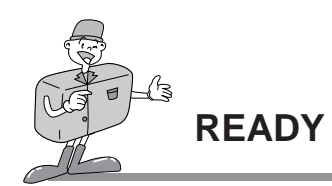

#### **Using the AC power adapter**

- If you have access to a main supply, using an AC Adapter allows the camera to be used for long periods of time.
- Plug the adapter into the connection point on the camera. Please ensure that you use an AC adapter with the correct specification for the camera.

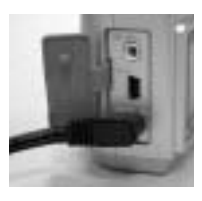

Failure to do so may affect your warranty.

### **WARNING**

- Always turn off the power before taking the AC adapter out of the main supply.
- Keep the metallic part of camera away from any metallic material to prevent fatal damage.

### **Attaching the strap**

**To prevent accidental damage to the camera, always use the camera strap.**

Refer to the illustrations below

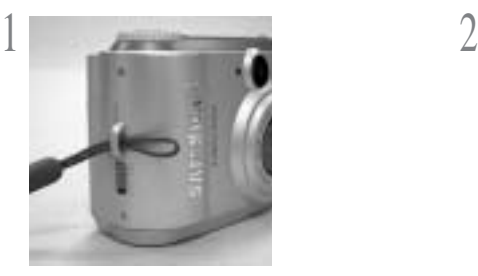

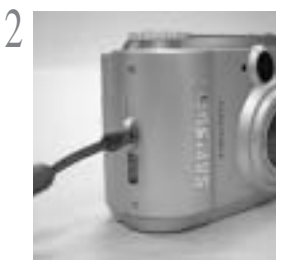

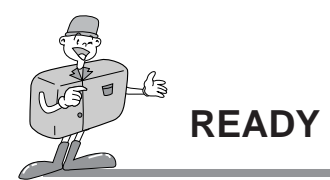

### **Inserting the SmartMedia™ card**

- Pull down the card cover open lever in the direction of the arrow to open.
- Inserting the SmartMedia™ card.
- 
- 3 To close the card cover, push the card cover toward the open switch until you hear a click.

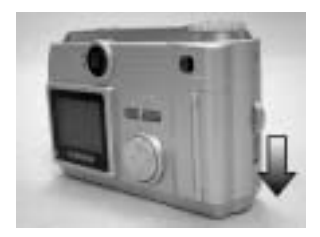

### **Removing the SmartMedia™ card**

- Turn the power off using the power switch.
- Open the cover.
- 
- Remove the card.

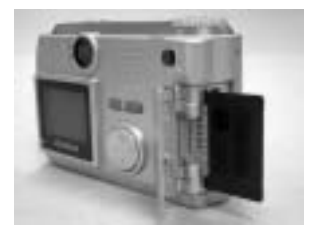

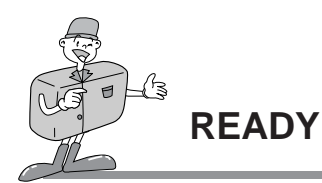

# **Reference**

Using an 8MB SmartMedia™ card, the specification / shooting capacity will be as follows. ( This is based on the conditioning standard of our company )

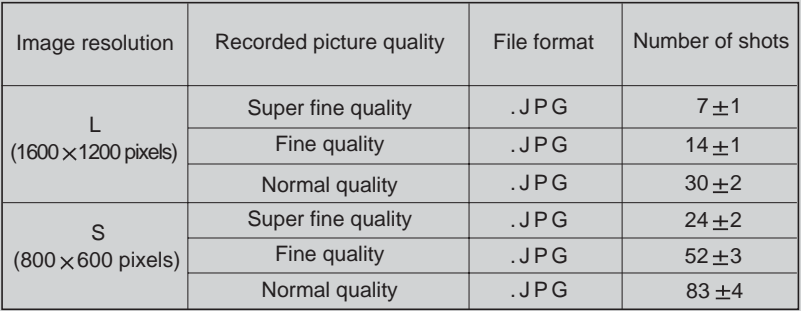

The number of normal shots can vary according to the picture content.

#### **Using a new SmartMediaTM card for the first time**

- Before using the CARD, it must be initialized
- Initializing prepares the CARD for recording data
- For more details, please refer to the page 34

# **E** Note

- · If used over extended periods, SmartMedia™ cards may deteriorate and performance may be impaired. If this occurs, it is best to replace with a new SmartMedia™ card. Should this be the case, you will need to purchase a new SmartMedia™ card.
- $\cdot$  Always turn the power off when replacing the SmartMedia™ card

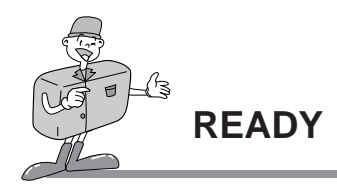

#### **Preserving the memory card data**

- If the card is subjected to any of the following, the recorded data may become corrupted: When the card is used incorrectly.
	- -If the power is switched off while initializing, reading or removing the card.
- It is advisable to copy important data onto other media as back-up e.g. floppy disks, hard disks etc.
- Samsung cannot be held responsible for lost data

# **Ex** Note

#### **Important information whilst using the SmartMediaTM card**

- If you switch off the camera while it is reading, initializing or playing, the information on the SmartMedia<sup>™</sup> card may be corrupted.
- The SmartMedia™ card is an electronic precision device.
- Do not bend, drop or subject the card to any heavy impact.
- $\cdot$  Do not store the SmartMedia<sup>TM</sup> card in an environment with strong electronic or magnetic fields, e.g. near loud speakers or TV receivers.
- Please do not use or store in an environment where there are extremes of temperature.
- $\cdot$  Do not allow the SmartMedia<sup>TM</sup> card to come into contact with dirt. Should this happen, clean the dirt off with a soft cloth.
- Do not allow the camera to get into contact with sand, water or other contaminants.
- Damage caused in this way will invalidate the warranty and may damage the camera beyond economic repair.
- Please keep the SmartMedia™ card in its case when not in use.
- $\cdot$  During and after periods of extended use, you may notice that the SmartMedia<sup>TM</sup> card is warm. This is perfectly normal.

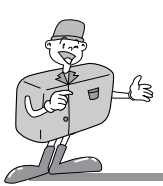

### **CAMERA WORKING MODE**

### **Camera working mode**

You can select the appropriate working mode by using the mode dial located at the top of the camera. This digital camera has 5 working modes. These are listed below.

Record mode( $\Box$ )

This mode is used for taking normal pictures between  $0.6m \sim$  infinity and close range photography between  $0.2m \sim 0.6m$ .

Press Marco  $(\mathcal{Q})$  button, then you will get the close up pictures

• Play mode $(\Box)$ 

In this mode, the stored images on the memory card including still images and motion images, can be reviewed on the LCD monitor on the back of the camera or on an external monitor using a Video output terminal.

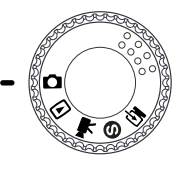

**MODE DIAL1** 

- $\cdot$  Motion mode( $\bigtriangledown$ ) In this mode, you can record the motion image within the recording time you specify
- $\cdot$  Set up mode( $\bigcirc$ )

In this mode, you can set up the functions of DATE/TIME, LCD BRIGHTNESS, VIDEO MODE, BEEP, RESET TO DEFAULT, LANGUAGE.

 $\cdot$  PC mode( $\textcircled{r}$ )

You can download still images and motion images stored on the memory card directly to your PC.

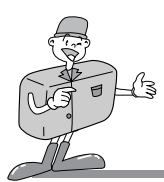

## **TAKING PICTURES**

### **Now let's take a picture**

To switch on the POWER switch ( $\textcircled{1}$ )<br>After the power is turned on you will hear one beep sound and then you will hear one more beep sound after the camera is ready

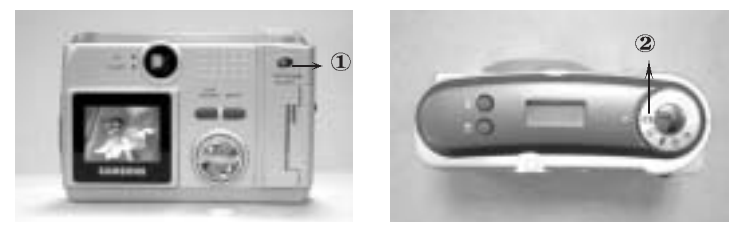

Turn the mode dial to the RECORD mode (  $\circled{2}$  ) and select the desired mode ( Marco or<br>Normal ) according to the object distance. To check the macro status, please ensure the macro ( $\mathfrak{g}_2$ ) button has been pressed. This is located on the top of the camera. Check if the  $\left( \omega \right)$  icon is seen on LCD panel. If not, press the macro button again. Macro ( $\mathfrak{D}$ ): between 0.2m ~ 0.6m Normal : between 0.6m ~ infinity

# **E** Note

You must select the appropriate shooting mode (macro or normal), depending on the camera/subject distance.

Select the desired image quality and file size on Record menu under Record mode ( $\Box$ ). This can be selected by pressing the MENU/ENTER button.

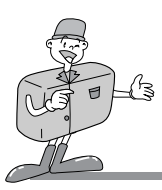

## **TAKING PICTURES**

# **Reference**

#### **If there is insufficient memory available**

To check the status of the remaining card memory, turn mode dial to record or motion mode. If the card is full, the message "CARD FULL" and "0" will appear in the LCD monitorand LCD panel respectively.

 $\cdot$  To extend the amount of memory on the camera, replace the SmartMedia™ card or delete unnecessary images stored on the SmartMedia™ card.

4 Set up the picture function using the LCD panel and the LCD monitor. For details of shooting function on the LCD monitor, please refer to page 27~37

5 You can compose your picture by using the viewfinder or the LCD monitor. In macro mode, you should compose your picture composition using the LCD monitor.

# **Ex** Note

Extensive use of the LCD monitor to review the potential picture will drain the batteries in a short period of time. To safeguard against this, please use the Viewfinder.

When taking pictures, press the shutter button gently to avoid camera shake.<br>1. Press the shutter button down halfway, you will see the AF LED is blinking and the autofocus will be activated.

Pressing the shutter button down fully, will take a picture and the data regarding the picture will be stored. The LCD counter display will reduce by one and the auto focus LED will stop flashing.

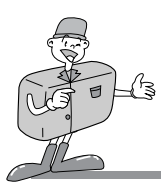

## **TAKING PICTURES**

# **E** Note

- Under certain conditions, the auto focus system may not perform as expected.
	- When photographing an object that has little contrast.
	- If the subject is highly reflective or shiny.
	- If the subject is moving at high speed.
	- When the subject only features horizontal lines or when the subject is very thin.
	- When the chosen subjects are at various distances from the camera

## **Reference**

LED status mark is beside the viewfinder.

During the image is storing onto the memory card, the green LED flash.

The LED will cease when the image and data has been safely stored on the memory card.

After the green LED light has gone out, you can resume taking pictures.

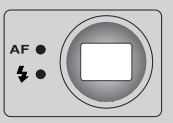

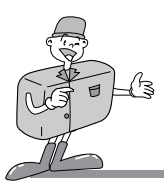

### **Shooting Functions details using LCD panel**

#### **Select the Flash mode**

- Four different flash modes can be selected by pressing the flash button which is located on the top of the camera.
- Use the correct flash to suit the environment.

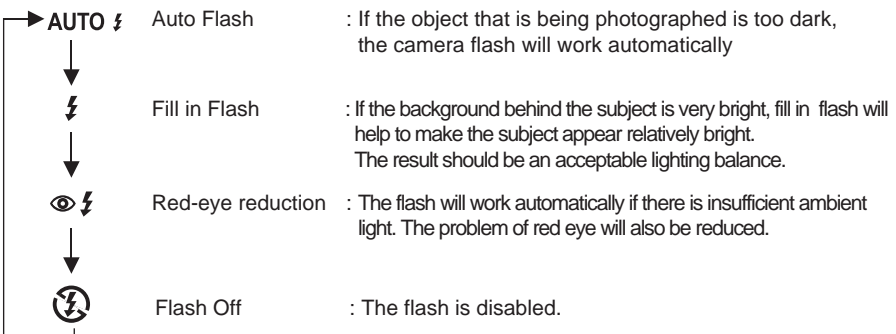

# **Reference**

Using the flash frequently will reduce the life of the batteries.

Under normal operating conditions, the charging time for the flash is normally under 10seconds. If the batteries are weak, the charging time will be longer.

## **E** Note

The effective distance for flash is from 0.5m to 3m.

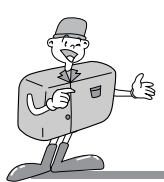

### **Shooting Functions details using LCD panel**

#### **Macro picture indicator**

- When the Macro button is operated, a symbol  $\binom{10}{2}$  will appear both on LCD panel and on the top left side of the LCD monitor ( when LCD is ON ).
- When you press the Marco button again, then it will back to the normal shooting mode, the symbol ( $\heartsuit$ ) will disappear.

#### **Checking the battery**

The battery status symbol is shown on LCD panel when you switch on the power button.

: Batteries status good

 $\mathsf N$ 

 $\mathsf I$ 

- : Batteries low, prepare to install new batteries
- : Batteries exhausted. Replace

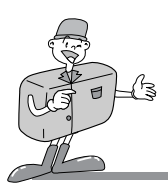

#### **Indicator for the number of remaining shots, status of the memory card and other information. Camera and memory card status is shown as follows:**

When the memory card is set up properly

The number of available pictures is determined by the image quality selected and the recording size.

The maximum pictures available will be 999 ( subject to memory size and picture quality ). The LCD panel will count as far as 999 pictures. If this number of shots is exceeded, the counter will remain at 999.

When the memory card is not set up properly

" No card " and "000" symbol will show on LCD monitor and LCD panel respectively. No functions and no buttons can be operated. If there is no card, the three audible warning " beep " will sound.

When card memory is low:

The video function will not operate if there is less than 2MB of memory available on the card. A warning will appear on the LCD monitor.

At this point, the menu cannot be set and the shutter release will not operate.

Indicator for the card error

When the error occurs while the using of the camera, a symbol " E1" and "Card error" will appear on the LCD panel and TFT LCD respectively.

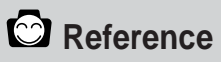

When the memory capacity is low, it will not be possible to take a picture.

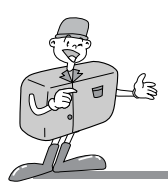

- The following options are available on the LCD monitor by pressing the " MENU/ENTER" button.
- It is important that the correct mode is selected on the mode dial before you attempt to operate the "MENU/ENTER" function.

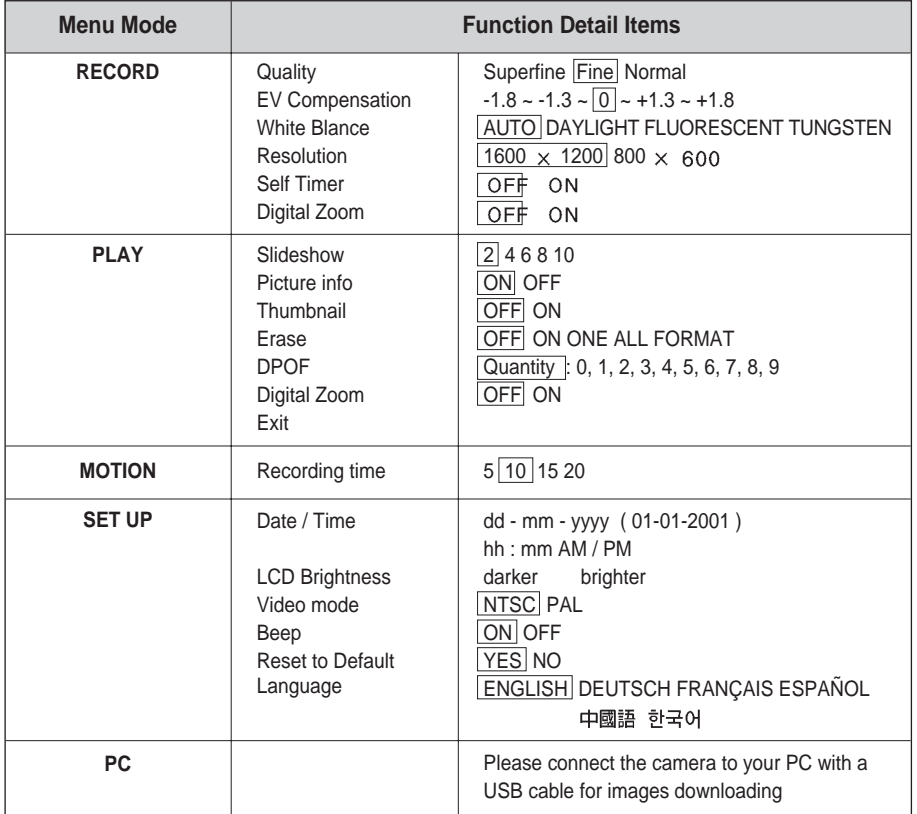

To download images, please connect the camera and your PC via a USB cable

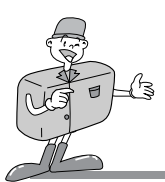

### **LCD menu**

- RECORD Mode
	- Quality : To select a compression rate
	- EV Compensation : To select the exposure compensation
	- White Balance: To obtain more naturally colored images depending on light conditions.
	- Resolution : To select the image size.
	- Self Timer : To allow the photographer to also be in the picture
	- Digital Zoom : To enlarge an area of the object being photographed.

You can set up or cancel the digital zoom function by choosing " on " or " off ".

- **PLAY Mode** 
	- Slideshow : You can view each image at a set interval using the slideshow function.
	- Picture Info : You can view the picture information such as date/time, picture quality, flash, resolution and file name on the LCD monitor.
	- Thumbnail : The thumbnail screen allows you to view up to 9 images at a time.
	- ERASE : To erase ONE / ALL images saved in the memory card or to format the card.
	- DPOF : Digital Print Order Format.
	- Digital Zoom : To enlarge an area of the object being photographed.
- $\blacksquare$  MOTION Mode :
	- Recording Time : To select the time you would like recorded.
- SET UP Mode
	- Date / Time : This function sets the date and time of the camera.
	- LCD Brightness : Here you can adjust the brightness of the TFT LCD monitor.
	- Video mode : To view still images from the moving images you have taken on TV. You will need to choose from either ( NTSC or PAL ) video output.
	- Beep : For a " beep " to sound when any button or function key is pressed if the function is on.
	- Reset to default : All the functions you have selected will be overridden by the original settings installed in the camera during manufacturing.
	- Language : To select the language you want. There are 6 different languages available which are English, German, French, Spanish, Traditional chinese and Korean.

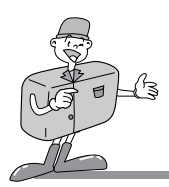

#### PC Mode:

To download the images from camera to PC

When the camera is connected to PC successfully you will be heard the beep sound (beep-)

# **E** Note

- After you have selected and set the required functions, press the "MENU/ ENTER" button to save these, before quitting each menu mode.
- About the issue that AVI file downloaded from your camera can't play back on Window please refer to below solution.
- Please install "QuickTime" software in your PC ( "QuickTime" is a trademark of Apple Computer, Inc.)
- Please install the DirectX8.0 in your PC. Driver is served from camera driver or Microsoft homepage.
- User must login as an Administrator or own the Administrator privilege to install DirectX 8.0a Runtime under Windows 2000.
- Or the DirectX Setup will show the below message and can not install completely. Current logon user doesn't have the Administrator privilege. Please logon again as an Administrator or contact your PC Administrator.
- When you press the shutter button in the Set Up menu on the LCD monitor, the camera will not take a picture.

Please ensure that you press the "MENU/ ENTER" button to save the function you have selected.

- The PC connection function will only operate after you have turned the Mode dial to PC Mode. Even if the camera is connected to the PC via USB, unless PC Mode has been selected, the function will not operate.
- After the camera is connected to PC, the TFT LCD will be turned off automatically. But the camera will not turned off until the camera is disconnected from PC.

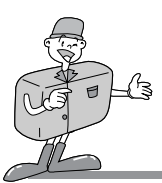

### **Details of Every Function Mode**

#### RECORD MODE

In RECORD mode, after you have pressed the " MENU/ENTER " button, on the RECORD menu screen you can change the set status on it by using the UP ( $\triangle$ ) or DOWN buttons ( $\blacktriangledown$ ) first and then by pressing the RIGHT ( $\triangleright$ ) or LEFT buttons ( $\triangleleft$ ) to select your choice. Press the MENU / ENTER Button to set up the Record Menu.

By selecting QUALITY, you can change the compression rate of the picture.

The symbol of  $\star \star \star$  means that the quality is set to "Super Fine"

The symbol of  $\star \star$  means that the quality is set to "Fine" The symbol of  $\star$  means that the quality is set to "Normal"

EV COMPENSATION allows you to increase or decrease the exposure.

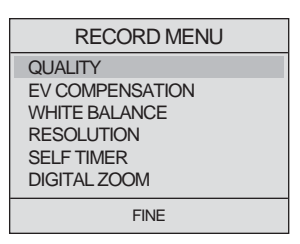

This camera will automatically control the exposure, but you can also select exposure compensation.

Select the exposure value by using the RIGHT and LEFT directional buttons after moving the cursor bar onto EV.

If you increase the exposure, you will obtain a brighter image.

If you decrease the exposure, you will obtain a darker image.

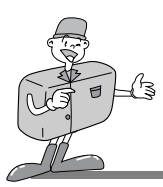

## **Reference**

Start setting the exposure compensation : 0 EV

The set range of the exposure compensation is :  $-1.8 - 1.3 - 0 - +1.3 - +1.8$ 

The selected exposure compensation will stay the same until the power has been turned off.

When you switch on the power again, the exposure compensation will automatically set itself to 0 EV ( canceling the exposure compensation ).

Be cautious when using exposure compensation, as the LCD monitor looks black and exposure will be minimal when using the  $( - )$  exposure compensation.

The LCD monitor looks white and over-saturation can happen if you see the  $(+)$  exposure compensation.

WHITE BALANCE function is used to help obtain more naturally colored images, depending on light conditions.

The colours of the captured images may alter according to lighting conditions.

- Auto : The camera automatically selects the optimum white balance depending on the conditions of the ambient lighting.
- Day Light : The white balance should be used to obtain shots in normal outdoor light conditions
- Fluorescent Light : This white balance is suitable for indoor shooting under fluorescent light conditions.
- Tungsten : This white balance is suitable for indoor shooting with artificial or tungsten lighting.
- RESOLUTION is related to file size. You can choose the size ( 1600 x 1200 or 800 x 600 ) by pressing the RIGHT / LEFT button to set it.

# **Reference**

The image quality and recording size determines the number of images that can be shot. The recording size stored in the memory can not be changed. Once an image is captured, the size of the stored file cannot be altered.

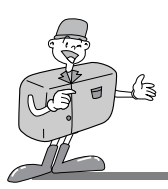

The " SELF TIMER " function is used when the photographer also wants to be in the picture.

If you select " ON ", the indicator ( $\circ$ ) is displayed on LCD panel and LCD monitor(when LCD monitor is powered on)

The image will be captured 10 seconds later after you have pressed the shutter button and the function is then cancelled.

## **Reference**

The Self Timer Lamp will flash with beep sound while the self timer is in operation.

7 seconds after pressing the shutter button, the Self Timer Lamp will flash slowly in 1 second intervals.

In the last 3 seconds, the Self Timer Lamp light will be blinking quickly in 1/2 second intervals.

If you select " DIGITAL ZOOM " on, the function of the digital zoom is selected. It is cancelled automatically after the pictured image is stored in the memory card.

### **Reference**

Pictures taken using the digital zoom take a little longer to download. Please allow extra time between shots.

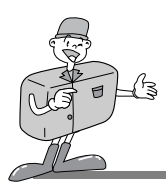

### **Details of Every Function Mode**

#### PLAY MODE

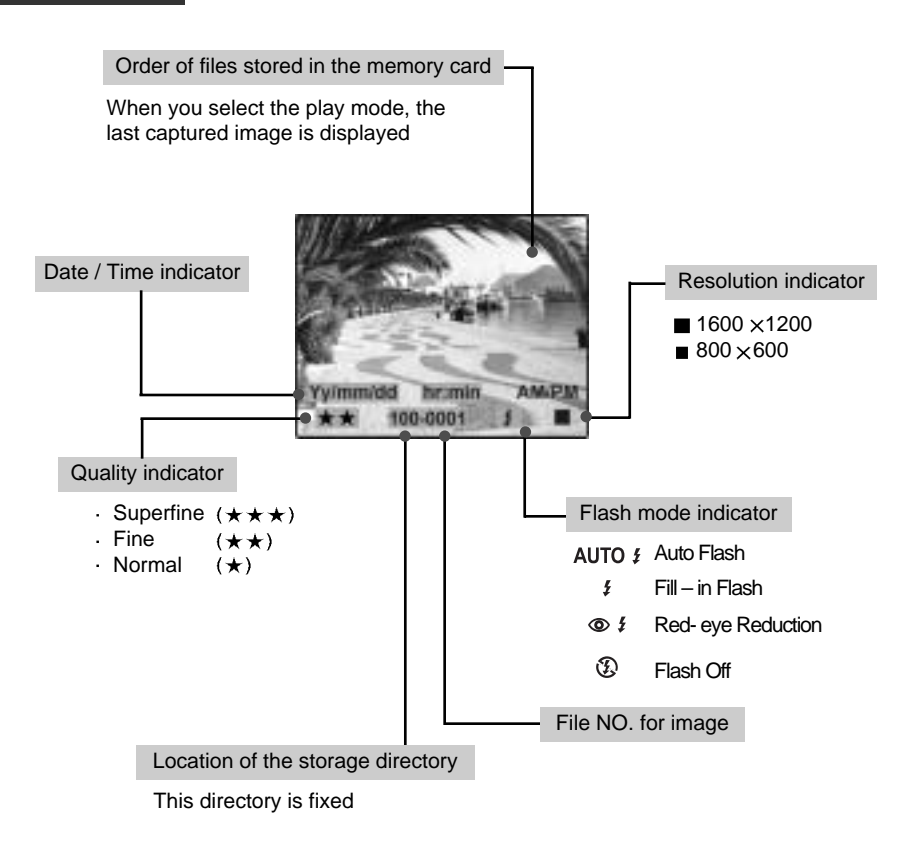

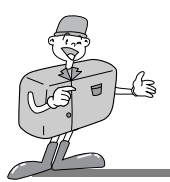

After set up is completed, please press the " MENU / ENTER " button to save your selections , before you quit this menu.

#### SLIDE SHOW

Images can be displayed automatically at pre-set intervals. To save power, the camera will switch off automatically if there is no operation of camera for 10 second after presentation of all images stored in the memory card.

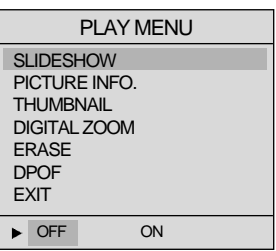

#### PICTURE INFO

When this function is " ON ", you can view the picture

information of date/time, image quality, file No. flash, and image resolution on the LCD monitor.

#### THUMBNAIL

This function allows you to view 9 individual images at the same time on the LCD monitor. To select the image you require in the thumbnail screen, move the UP  $(4)$ or DOWN button  $($   $\blacktriangledown$   $)$ .

To view the selected picture, just press " MENU/ENTER " to enlarge the thumbnail for easy viewing.

To select the previous 9 thumbnail images or the next 9 thumbnails,

just move the LEFT button  $($   $\blacktriangleleft)$  or RIGHT button  $($   $\blacktriangleright$   $)$ .

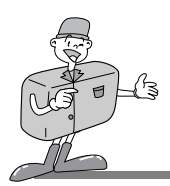

ERASE

In this mode, you can erase data (One / All) or format the SmartMedia™ card.

- Erase One

After moving the bar cursor to " ONE " and pressing " MENU/ENTER " , you will be asked " ARE YOU SURE ? ".

If you do want to proceed with deleting, press " YES". The last single image you select will be deleted from the memory card after you press the " MENU/ENTER " button. If you select " NO ",the screen will return to the PLAY Menu, and no images will be deleted.

- Erase All

All image data which is saved in the SmartMedia $\mathbb{M}$  card will be erased if you choose " ALL " and press the" MENU/ENTER " button and then choose " YES ".

- Format This function is for formatting a SmartMedia™ card.
- During the formatting the symbol" Please wait" will be appeared on the LCD monitor.

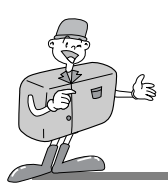

DPOF ( Direct Print Order Format )

You can print the saved images stored in the SmartMedia™ card. The selected image will be printed out in the quantity you set up in the DPOF menu. The quantity you can choose for every image is  $0 \sim 9$ . If you select " 0 ", no image will be printed. If you select " 2 ", then the image you selected will be printed twice.

#### DIGITAL ZOOM

There is 2x digital zoom available in play mode. When the digital zoom function is set to " ON", the picture is divided into 4 area.

To view one of them, please use the RIGHT button  $($   $\blacktriangleright$   $)$  or LEFT button  $($   $\blacktriangleleft$   $)$ .

#### MOTION MODE

Press the MENU/ENTER button to set up the Motion Menu. To record a moving image, please set the recording time and press the " MENU/ENTER" button. Then press the shutter button to start recording. To obtain a good quality AVI file, please do not shake the camera when recording. Move it slowly and smoothly.

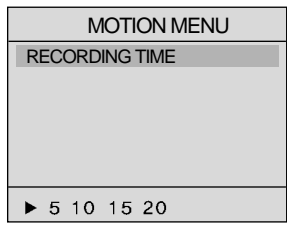

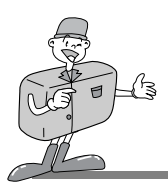

#### SET UP MODE

Press the MENU/ENTER Button to set up the Set up Menu

DATE / TIME

The date and time can be changed in this menu. When the cursor is moved to this function, you will be able to enter the date and time with the 4 directional buttons. Once you have completed this, press the MENU/ENTER button again. The date and time you have changed is now saved and displayed on the LCD monitor.

SET UP MENU 21 - 11 - 2001 10 : 25 AM DATE TIME LCD BRIGHTNESS VIDEO MODE BEEP RESET TO DEFAULT LANGUAGE

- LEFT / RIGHT button

To select the item you would like to set, such as month, date,year, hour, minutes, AM/PM. - UP/ DOWN button

To change the date or time.

- The DOWN button is for setting the previous date or time such as 02/02/2002 to 01/01/2001 and 02:00 AM to 01:00 AM.
- The UP button is for setting the later date or time such as 01/01/2001 to 02/02/2002 and 01:00 AM to 02:00 AM.
- **LCD BRIGHTNESS**

This function allows you adjust the LCD brightness to your preference. To make it darker or brighter, move the LEFT / RIGHT button to choose. Move the cursor to the left to make it darker and to the right to make it brighter.

VIDEO MODE

You can set up the video output signal from the camera in NTSC or PAL type depending on the type of machine ( monitor or TV, etc. ) to which the camera is connected. Select what is compatible with the Video type of the outer monitor. Press the MENU/ENTER button after you have selected the video output type you require.

 $-BFEP$ 

You can select whether to have the beep turned on or off.

When it is ON, you will hear one " Beep" sound once you press any button of the camera. And 2 sounds of " beep-beep " acts as a warming, meaning that the environment is not ideal for taking a picture, but the camera is still functional.

And 3 sounds of " beep-beep-beep" means the camera failed to execute the command you have ordered. Please check the camera status ( no memory card ? no image ? too dark environment…etc ? )

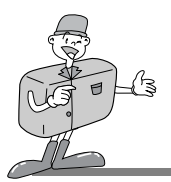

**RESET TO DEFAULT** 

All of the functions will be reset to default when you select "ON ", except the DATE/TIME, VIDEO MODE and LANGUAGE you have set.

 $\cdot$  LANGUAGE

There are 6 languages available for your choice in the camera which includes English, German, French, Spanish, Traditional chinese, Korean. Press the " MENU/ENTER" button after you have selected the language version you want.

#### PC MODE

To download the still or moving images saved in the memory card, please power on the camera and select PC mode from the Mode Dial, and then plug the USB cable into your computer and ensure that it is connected securely. If the connection is successful, the symbol " PC" appeared on the LCD panel and LCD monitor will be turned off automatically.

Please DO NOT remove the USB cable while the image data is being transferred, otherwise the downloading will be stopped.

# **<u>⊠</u> Note**

While in PC mode, you will not be able to execute the functions of other modes.

If you change the Mode dial to another function, the camera will have no connection to the PC even though the USB cable might be connecting the camera to it.

Please therefore ensure that the Mode dial is in PC mode when you wish to download images from the camera to the PC.

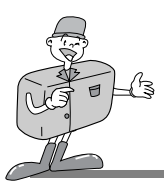

## **CONNECTION TO AN EXTERNAL MONITOR**

### **Connection to an external monitor**

Connect the video connection terminal on the camera to an external monitor with a video cable. Set the camera PLAY mode in order to view the Moving / Still images on the external monitor. The LCD monitor of the camera will be changed to "ON" or "OFF" by pressing the LCD button. The information on the external screen will be exactly the same as on the LCD monitor on the camera.

Selecting the Video output type

You can select an NTSC or PAL video output signal, depending on the external equipment and the video output selected on the camera.

## **Reference**

When using a TV as an external monitor, you will need to select the external or AV channel. If there is noise (the picture is fuzzy) please refer to your TV manual for more information. If the picture is not in the center of the screen, please use the TV controls to center it.

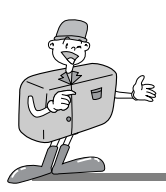

**HOW TO DOWNLOAD THE IMAGES INTO YOUR PC**

1 Connect the digital camera to your computer, it will create a new disk named " Removable  $\perp$  Disk ".

All the images stored the SmartMedia™ card can be found in the folder " 100sscam " which is under the directory " DCIM " in the " Removable Disk".

Please note that the " Removable Disk " only exists when the digital camera is connected to the computer.

i.e. : 3 images in JPG files in " Removable Disk, DCIM / 100sscam".

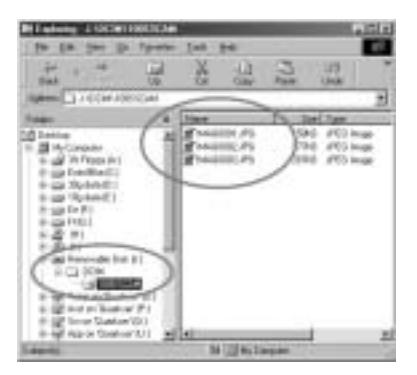

2 You can delete the images or copy them to another hard disc in your computer if you wish.  $\angle$  i.e. : Copy the images to Hard Disk " C / My documents ".

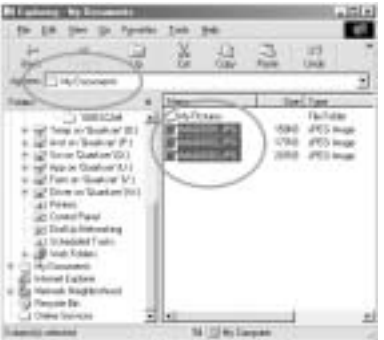

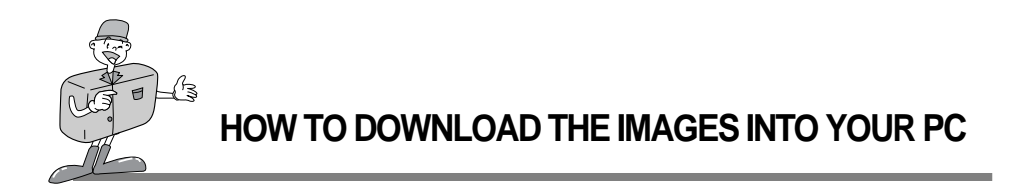

Start MGI PhotoSuite III SE and click on " File" and then click on " Open ".

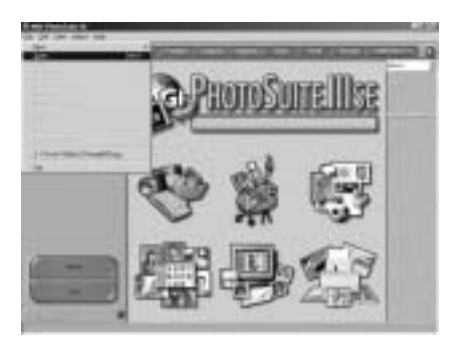

Choose the image(s) you would like to preview and edit. i.e. Choose the 3 images in " My Documents ".

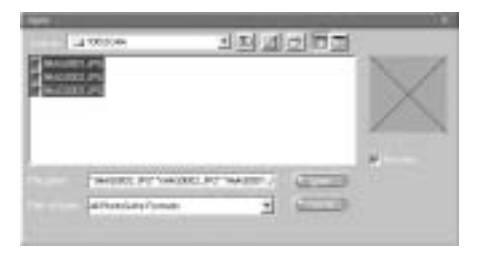

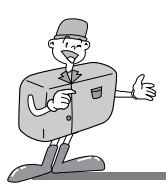

**HOW TO DOWNLOAD THE IMAGES INTO YOUR PC**

- $\mathbb Z$  If more than 1 image is selected, please switch to " Photos" which is on the upper right
	- corner of the screen and thumbnails of the selected images will appear.

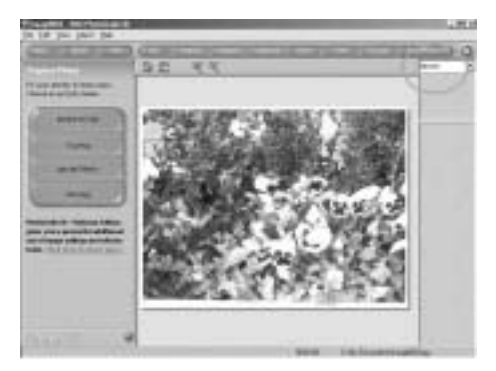

 $6$  Double click on one thumbnail and it will turn into a normal size image and you can now start editing it by using the editing tool-bars on the left side of the screen.

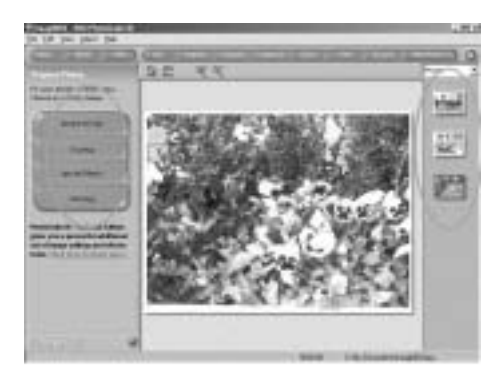

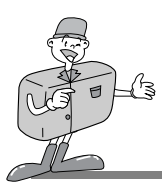

### **NOTE IN USING**

### **Caution!**

This camera is composed of very sophisticated parts. If exposed to any of the following unsuitable environmental conditions, the camera operations will be impaired.

The camera should be kept away from:

- Severe changes in temperature and humidity.
- Dust and dirt
- Direct sunlight or the inside of a vehicle in hot weather.
- Do not place the camera in an environment where there is high magnetism or excessive vibration.
- An area with high explosives or highly flammable materials
- Pesticides, etc
- Never bring into contact with sand If sand gets into electronic devices like a Digital camera, it can cause severe malfunctions. Please ensure that there is no contact with sand or similar particles.
- Always be careful not to expose the camera to extremes in temperature. If the device is transferred from a very cold to a very hot environment or vice versa, condensation can occur inside the device.

If moisture gets into the camera, turn off the device and wait about 1 hour until all moisture has evaporated.

Similarly, moisture build up can occur in the SmartMedia<sup>™</sup> card.

If this happens, turn off the device and remove the Memory Card. Wait until the moisture has dispersed.

Caution with the Lens.

Avoid direct sunlight to lens. Direct sunlight can affect Complementary CCD(Charge coupled device) by causing overheating and fading.

- If the Digital camera is not used for a long period, electric discharge can occur. Please make sure the device, batteries, and SmartMedia™ card are stored separately.
- Maintenance

To clean the Lens or the LCD panel, a soft brush should be used. If this does not work, lenscleaning paper with lens cleaning fluid can be used.

Clean the camera with a soft cloth or a mild detergent.

Please ensure that it is a mild detergent otherwise it may cause deterioration, deformation or paint flaking off.

The LCD monitor can be damaged very easily. Please ensure that it does experience any sharp impact.

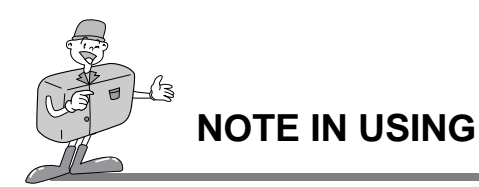

- Do not attempt to disassemble or modify the device by yourself.
- The power can be turned off if exposed to shock. This is for the protection of the memory card, which means that you will be able to just turn the camera on again and use it.
- The flash may fire if the camera is exposed to static electricity. This does not affect the workings of the camera and is not a fault.
- The warning indicator displayed on the LCD monitor is as follows.

### **Warning Indicator**

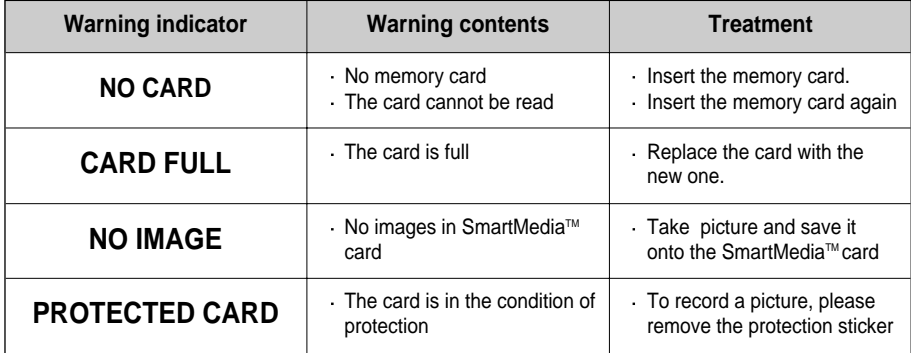

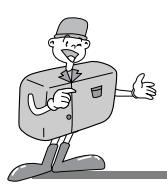

## **BEFORE CONTACTING A SERVICE CENTER**

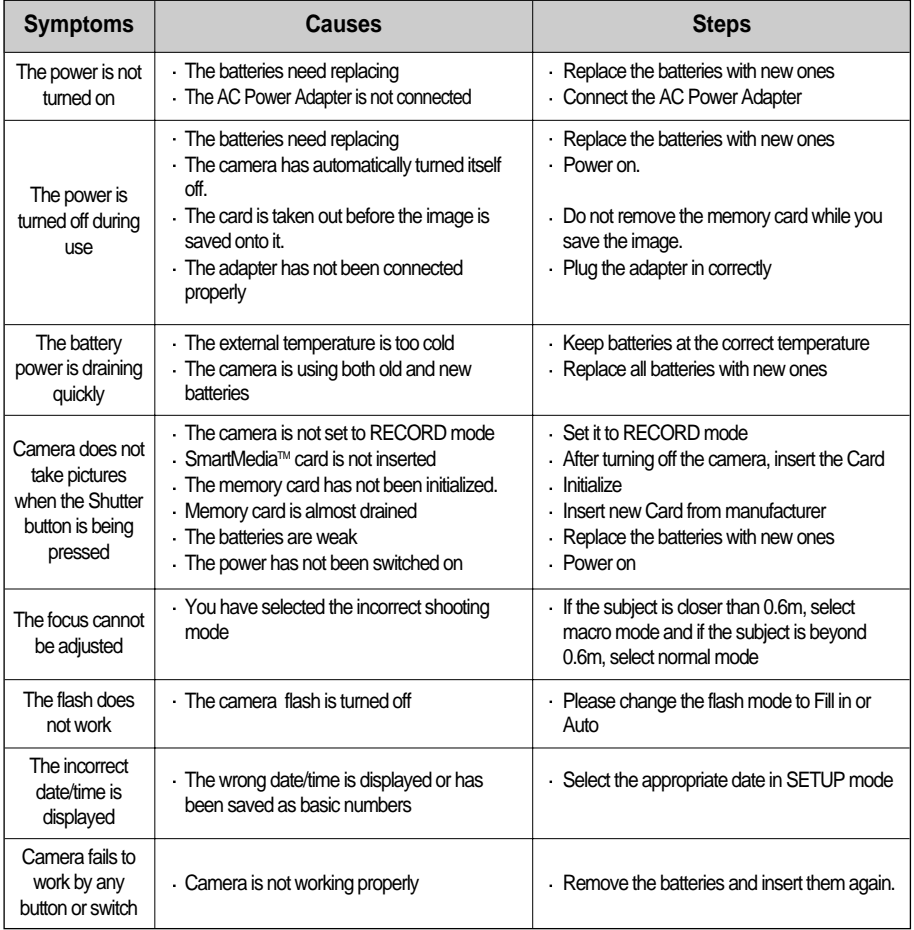

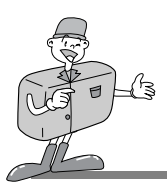

## **BEFORE CONTACTING A SERVICE CENTER**

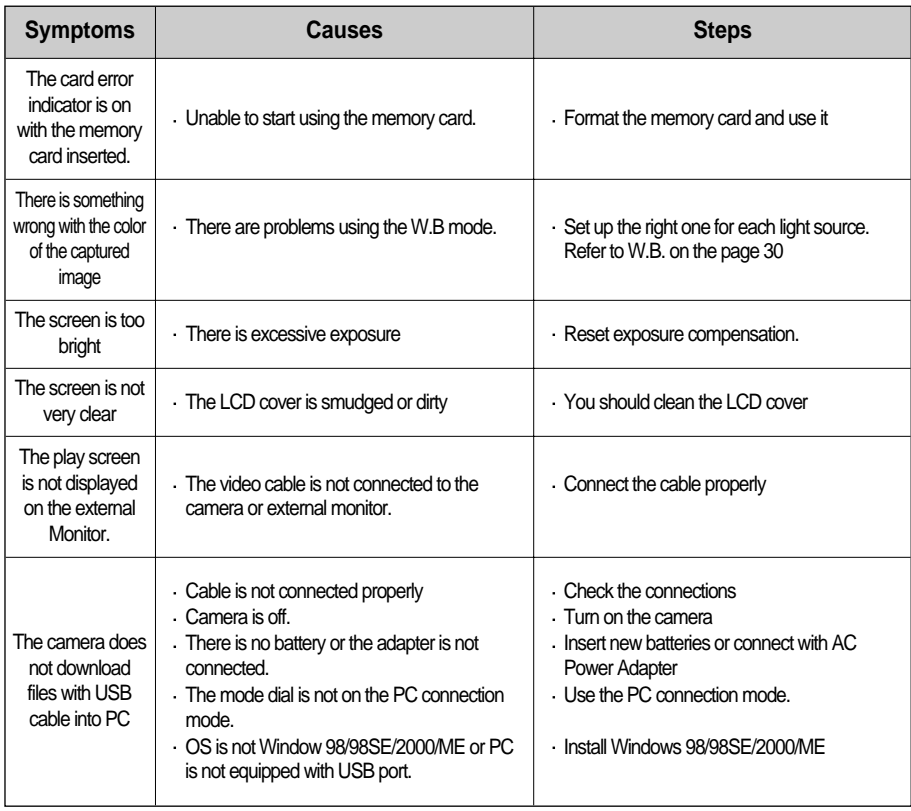

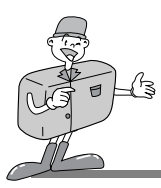

## **SPECIFICATION**

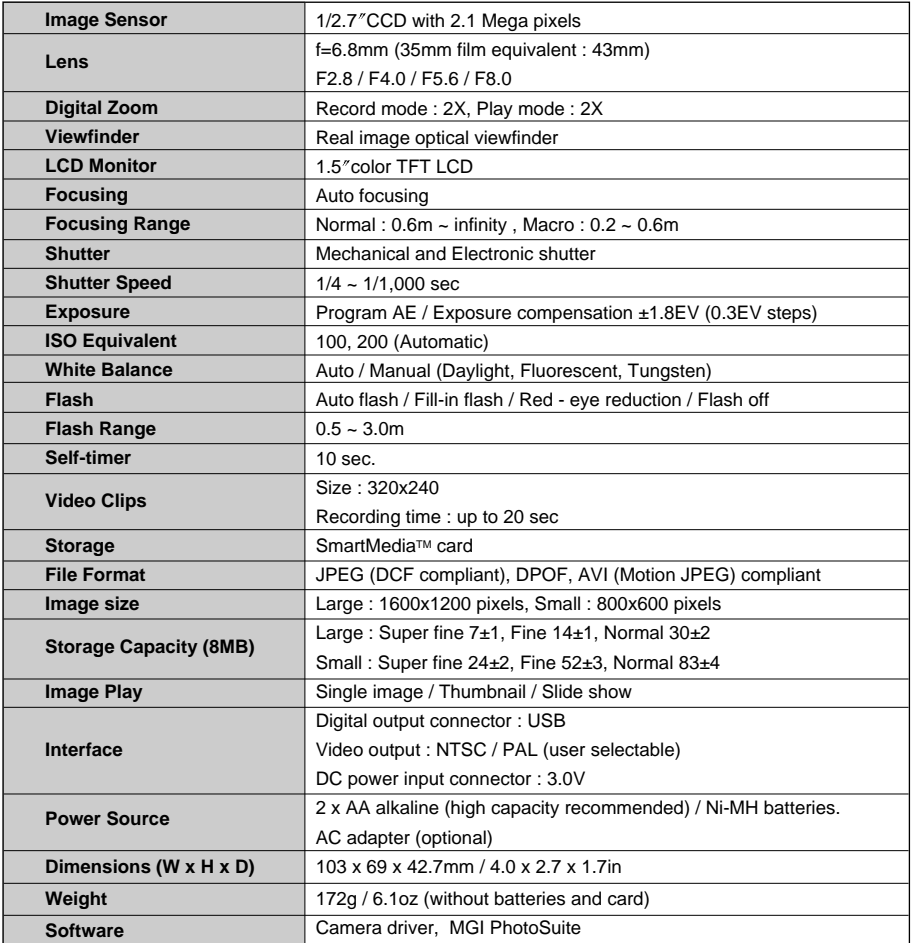

Specifications are subject to change without prior notice.

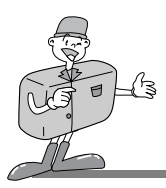

## **SYSTEM REQUIREMENTS DIGIMAX 200**

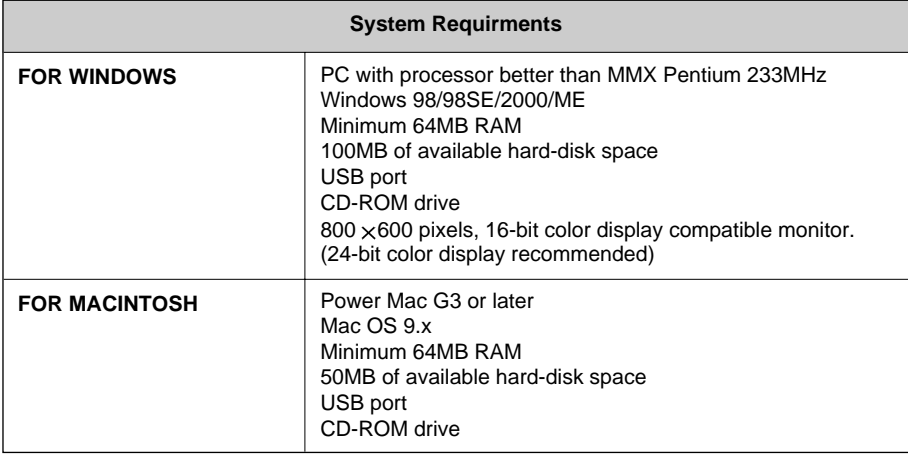

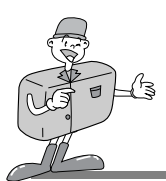

## **HOW TO SET UP THE SOFTWARE**

### **Setting up the MGI PhotoSuite lll SE**

Click the MGI PhotoSuite III SE icon on autorun frame.

- 
- 2 Select language. Chinese(PRC), Chinese(Taiwan), English, French(Standard), German, Italian, Spanish.
- 3 A Welcome window will be displayed. Click [Next >] to move to the next step.
- 

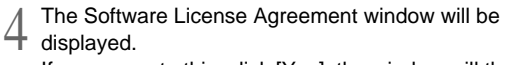

If you agree to this, click [Yes], the window will then move to the next step.

If you disagree, click [Cancel] and the install program will be canceled.

5 Select set up type. Full : the program will be installed with all the options. Custom : you can choose what you would like to install.

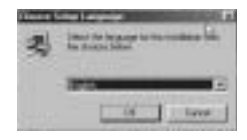

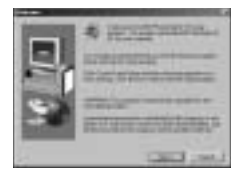

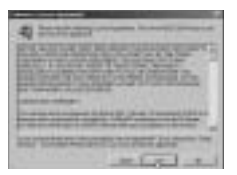

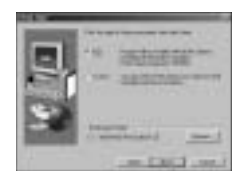

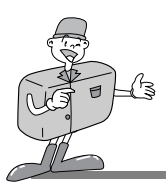

## **HOW TO SET UP THE SOFTWARE**

### **Setting up the MGI PhotoSuite lll SE**

6 Start Copying Files window will display. Click [Next >] to start installation.

The MGI Registration window will be displayed before completing installation. Send : send your name and e-mail address to MGI. Register now : move to the on-line registration window. Register later : postpone registration.

Installation is completed.

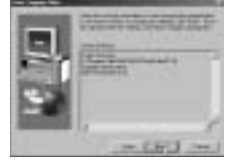

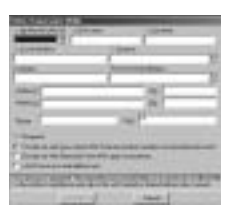

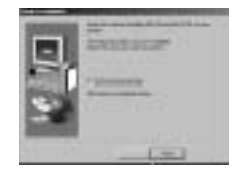

You should restart computer after finishing installation.

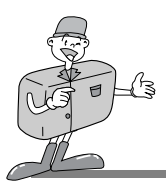

### **MGI PhotoSuite lll SE**

This software is only compatible with Windows.

To open MGI PhotoSuite III SE, click the [start  $\rightarrow$  programs  $\rightarrow$  MGI PhotoSuite III SE  $\rightarrow$ MGI PhotoSuite lll SE] and MGI PhotoSuite lll SE will then open.

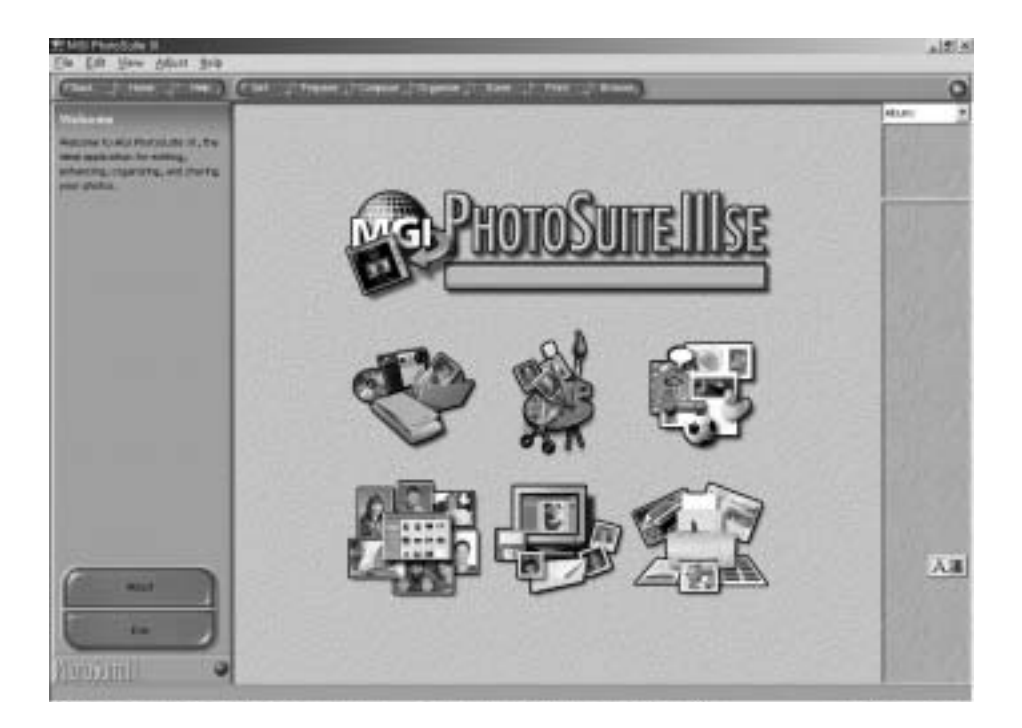

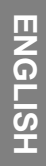

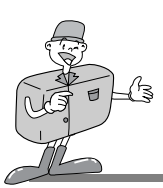

### **MGI PhotoSuite lll SE**

An introduction to the Welcome screen

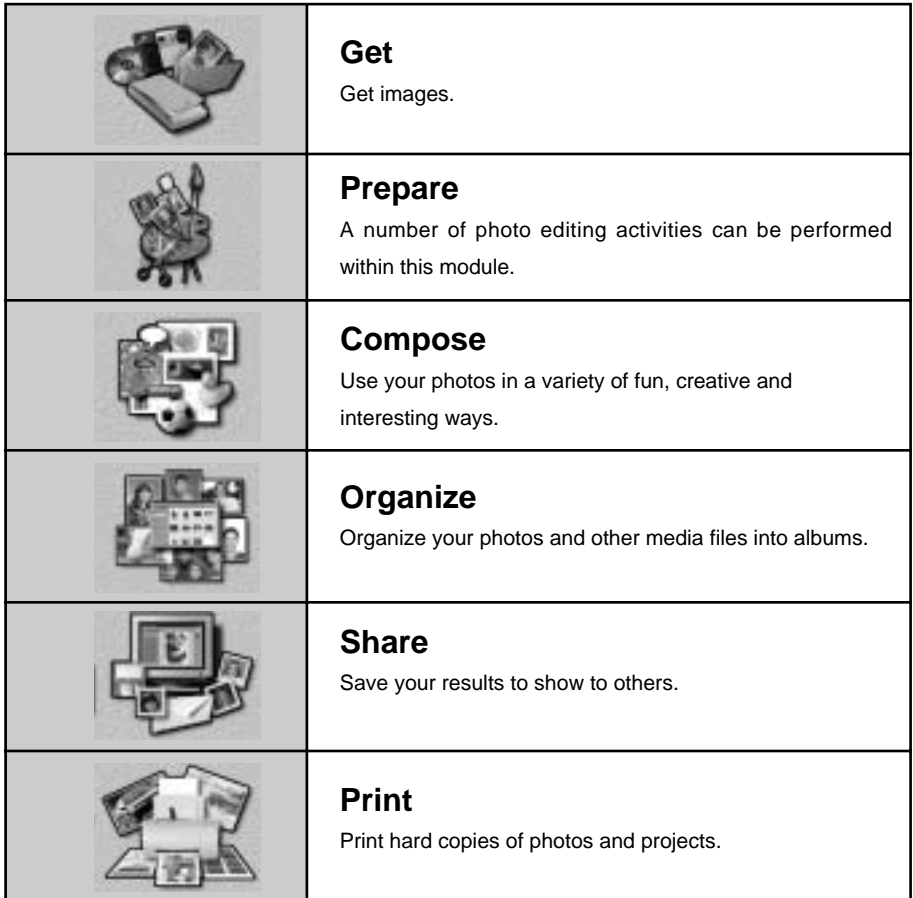

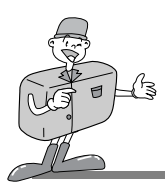

### **MGI PhotoSuite lll SE**

 $\blacktriangleright$  Introduciton to navigation bar

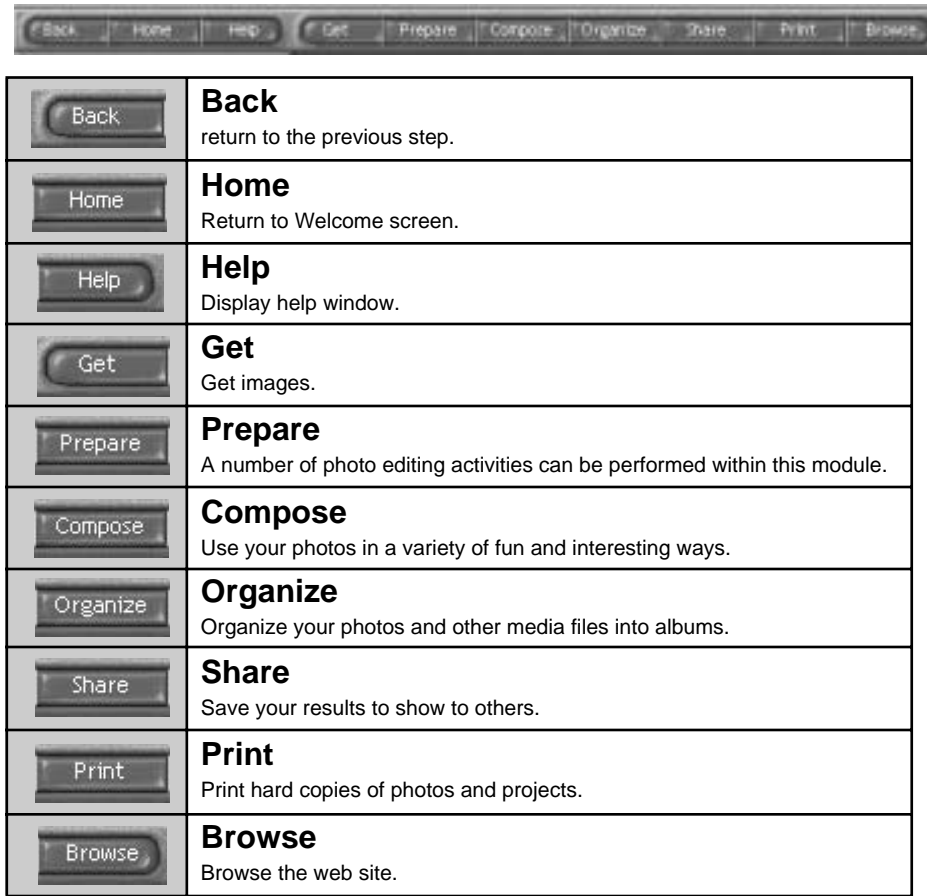

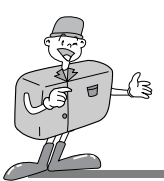

### **MGI PhotoSuite lll SE**

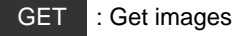

- $\blacktriangleright$  To obtain images from the computer
- 1 To acquire images,Click the large [Get] button on the Welcome screen, or the [Get] button on the Navigation bar. Click [Computer] from the list of options displayed on the activity panel.
- The Open file selector is displayed. Now select  $\angle$  the image file and click [open].

3 The Welcome screen will change to the next work step, with the selected image displayed.

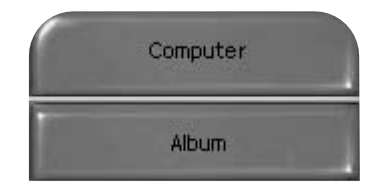

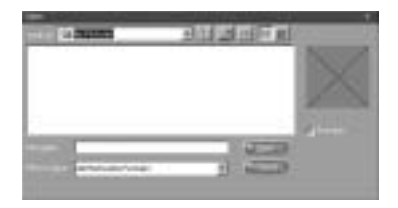

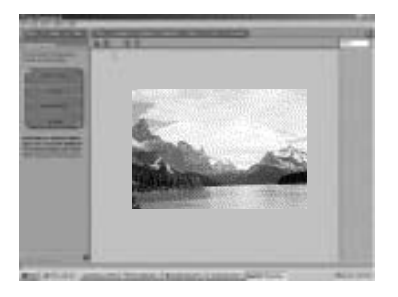

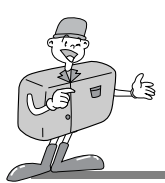

### **MGI PhotoSuite lll SE**

When you obtain images from the digital camera.

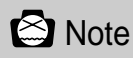

- When you connect a PC to the Camera, use the following sequence :
	- 1. Turn the Mode dial to PC mode.
	- 2. Turn the power on.
	- 3. Connect the USB cable.

1 To acquire images, click the large [Get] button on the Welcome screen, or the [Get] button on the Navigation bar.

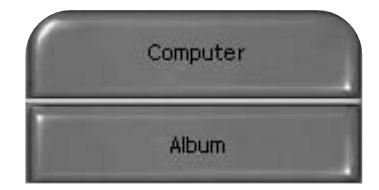

2 Click [Computer] from the list of options displayed on the activity panel. The Open file selector is displayed. Click [Look in : ] to choose Removable Disk $($  :) and click  $[open]$ for the open file window to be displayed.

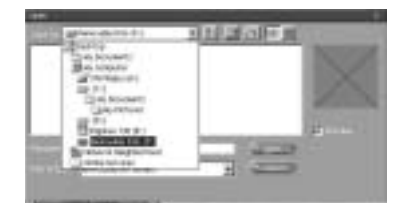

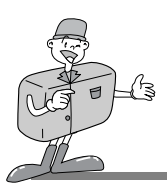

### **MGI PhotoSuite lll SE**

- 
- 3 Select [Removable Disk ( :)] and select folder. Then select image and click [ Open ].

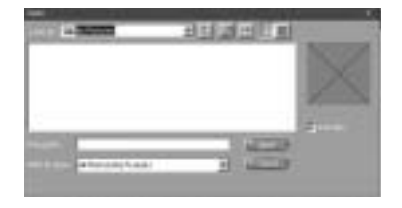

4 The Welcome screen will change to the next work step, with the selected image displayed.

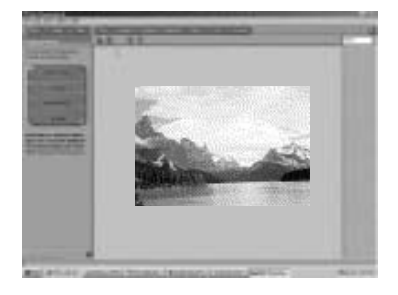

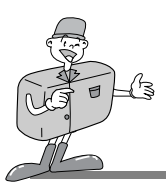

### **MGI PhotoSuite lll SE**

- Acquiring images from an Album.
- 1 To acquire images, click the the large [Get] button on the Welcome screen, or the [Get] button on the Navigation bar. Click [Album] from the list of options displayed on the activity panel.
- $\sum$  After selecting Album on the ① Choose a<br> $\sum$  photo album, click an image in the album and click [Open].

3 The Welcome screen will change to the next work step, with the selected image displayed.

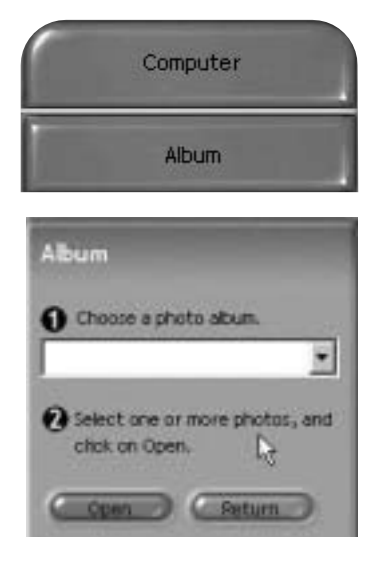

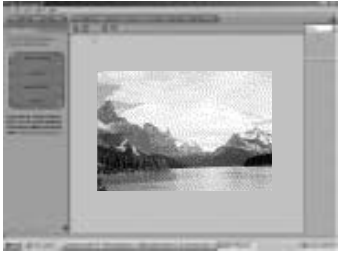

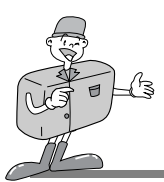

### **MGI PhotoSuite lll SE**

#### PREPARE

When the image is loaded, the step changes to Prepare automatically.

- **Menu of [PREPARE] step**
- **Rotate & Crop**

You can rotate, flip or crop images along with a host of others.

**Touchup**

Remove Red eye, Remove Scratches etc.. are available in this menu.

- **Special Effects** A number of special effects can be applied.
- **Stitching**

Join a series of photos together to create a sweeping panoramic effect.

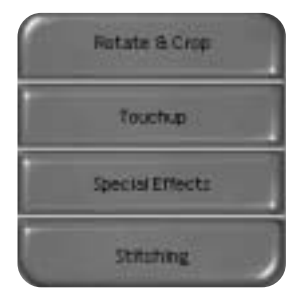

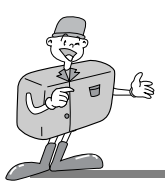

### **MGI PhotoSuite lll SE**

#### **COMPOSE**

Add Text , Compound Images etc.. are available in this step.

- **Menu of [COMPOSE] steps**
- **Collage :** A collage consists of several photos or sections of photos arranged together on a common background.
- **Photo Layouts :** The Photo Layouts activity includes many collage and layout options.
- **Card & tag :** Use your photos to create items such as Gift Tags, Greeting Cards, Invitations, Postcards, and Sports Cards.
- **Calendars :** Use your photos to create a variety of calendars (monthly, quarterly,seasonal, yearly).
- **Collections :** Photos can also be used to create a variety of items for business purposes.

Add frames and boarder effects to your photos with the predefined templates.

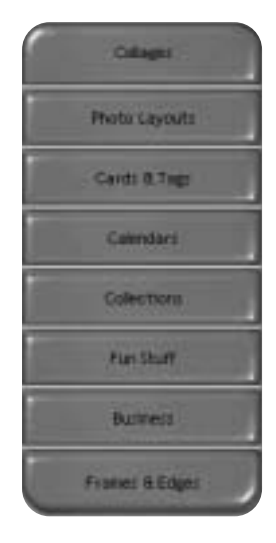

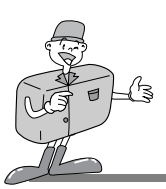

### **MGI PhotoSuite lll SE**

#### **ORGANIZE**

Organize your photos and other media files into albums.

#### **Menu of [ORGANIZE] step**

Choose a photo album to view or edit Select Album : To create an Album, click [Organize] in the welcome screen or navigation bar.

Album.. : Open Master Album.

- $(2)$  Select a photo, and choose an action below. Open : Open selected image. Delete : Delete selected image. Properties.. : view image information.
- Choose an action to manage your album. Add: click [Add] to add an image to an Album. Sort: click [Sort] to Sort saved images. Search: click [Search] to Search saved images. Reset: click [Reset] to reset the setting. Update: click [Update] to update images. Create Slide Show.. : click [Create Slide Show] to create a Slide Show. Always start on this page : If you select this option, the program will start in [Organize].

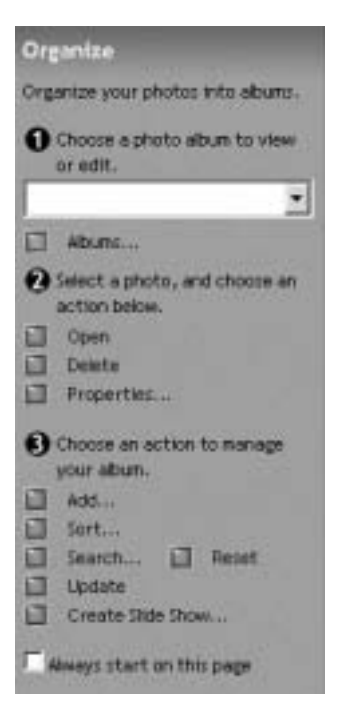

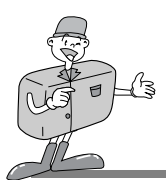

### **MGI PhotoSuite lll SE**

- ▶ Creating an Album
- 
- 1 To create an Album, click the large Organize button on the Welcome screen, or the Organize button on the Navigation bar.
- Click [Album..] in  $\oplus$  Choose a photo album to  $\tilde{\phantom{a}}$  view or edit.

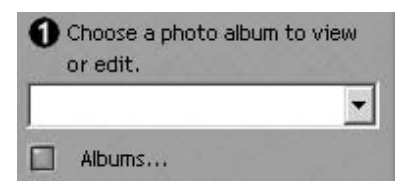

The Master Album window will be displayed, then click [New..].

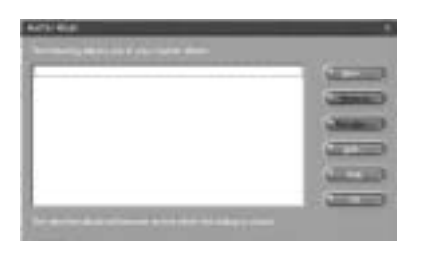

4 Put a new Album name in the New Album window and click [OK]. A new album will now be created.

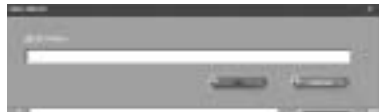

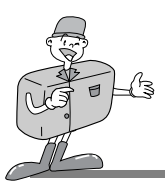

### **MGI PhotoSuite lll SE**

#### **SHARE**

Saving images

Saving or sharing images.

- Menu of [SHARE] step
- **Save**

To save the active file according to its current name and path.

- **Save As** To assign a new name or path to the file.
- **Send E-mail** e-mailing images.
- **Send to Kodak PhotoNet Online** Sending images to Kodak PhotoNet.
- **Share Your Pictures At GatherRoom.com** Sending images to GatherRoom.com and sharing images.
- **Slide Show** Viewing images as a slide show.

2 Click [SAVE] and the Save Project window will be displayed. Enter the file name and click [Save(S)] to save an image.

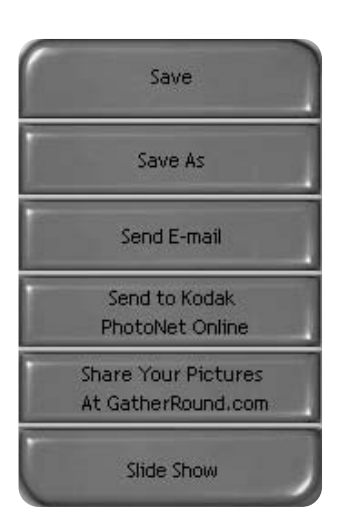

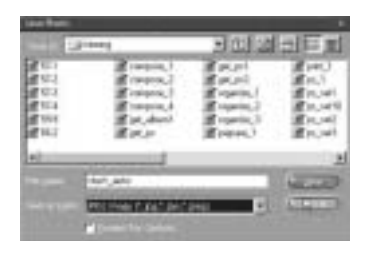

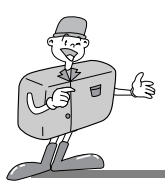

### **MGI PhotoSuite lll SE**

#### PRINT

 $\blacktriangleright$  Printing images

You can print images.

#### Menu of [PRINT] step

- **Print** Printing images.
- **Print Multiples**

Print multiple copies of a photo or project, or one copy of each of the photos included in an album, according to a predefined template.

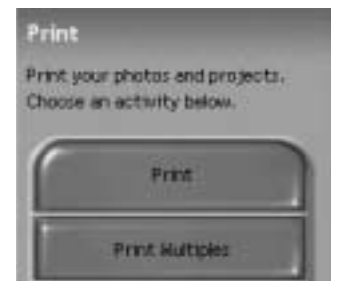

2 Choose a printer, choose an orientation, choose the print size, choose the number of copies. You can then print the images.

### **C** Reference

For more information, please refer to the Help file in [Help  $\rightarrow$  MGI PhotoSuite III help].

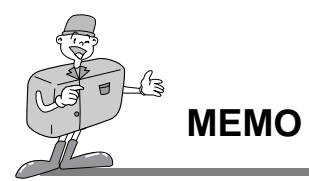

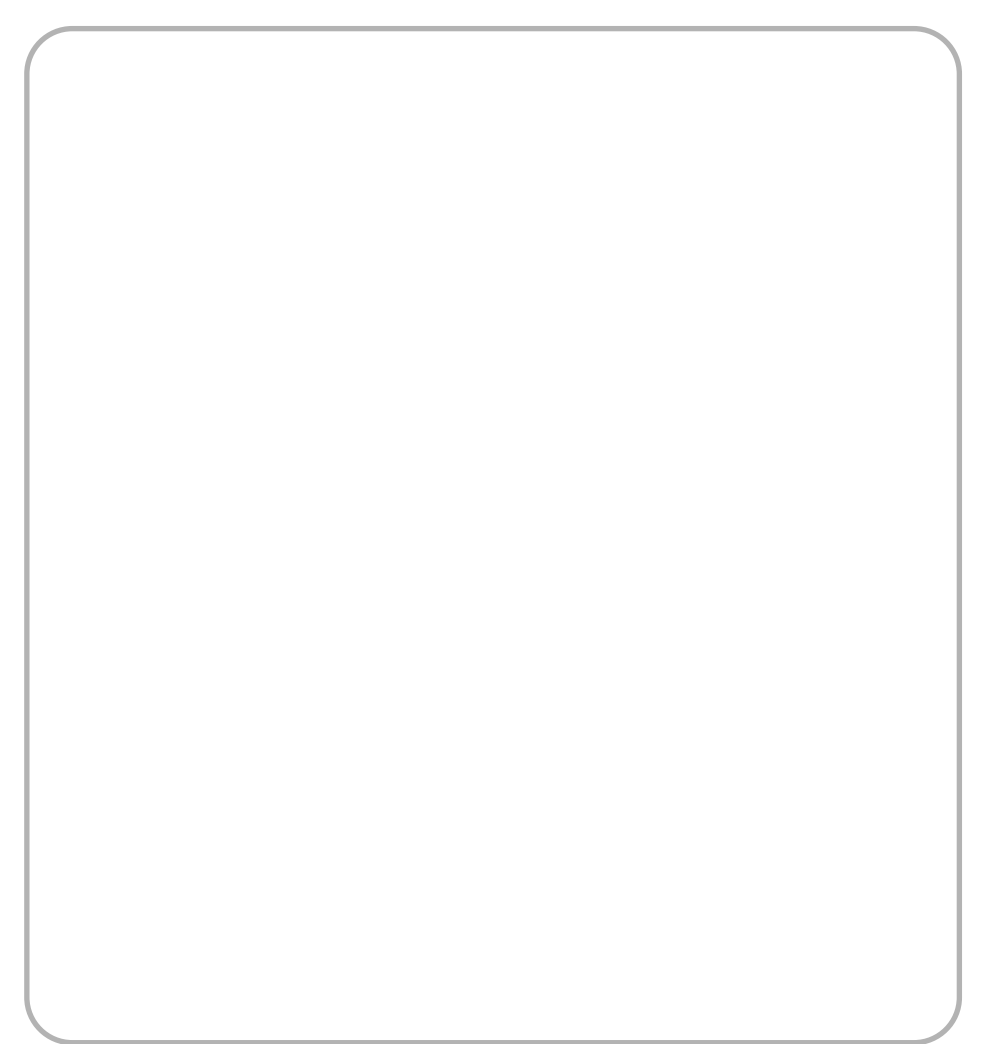

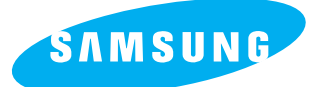

#### SAMSUNG TECHWIN CO., LTD.

OPTICS & DIGITAL IMAGING DIVISION 145-3, SANGDAEWON 1-DONG, JUNGWON-GU,SUNGNAM-CITY, KYUNGKI-DO, KOREA 462-121 TEL : (82) 31-740-8086,8088, 8090, 8092, 8099 FAX : (82) 31-740-8398, 8399

#### SAMSUNG OPTO-ELECTRONICS AMERICA, INC.

**HEADOUARTERS** 40 SEAVIEW DRIVE, SECAUCUS, NJ07094 TEL : (1) 201-902-0347 FAX : (1) 201-902-9342 WESTERN REGIONAL OFFICE 18600 BROADWICK ST., RANCHO DOMINGUEZ, CA 90220 TEL : (1) 310-537-7000 FAX : (1) 310-537-1566

#### SAMSUNG U.K. LIMITED.

PHOTO PRODUCTS DIV. SAMSUNG HOUSE, 3 RIVERBANK WAY, GREAT WEST ROAD, BRENTFORD, MIDDLESEX,TW8 9RE, U.K. TEL : (44) 20-8232-3348 FAX : (44) 20-8569-8385

#### SAMSUNG DEUTSCHLAND GmbH

SAMSUNG HAUS AM KRONBERGER HANG 6, 65824 SCHWALBACH, **GERMANY** TEL : (49) 6196-66 53 01 FAX : (49) 6196-66 53 33

#### SAMSUNG FRANCE S.A.R.L.

BP 51 TOUR MAINE MONTPARNASSE 33, AV .DU MAINE 75755, PARIS CEDEX 15, FRANCE TEL : (33) 1-4279-2282 FAX : (33) 1-4320-4510

#### S.MARKET COM.IMP.FXP.I TDA

Av.zaki narchi 1392. v. guilherme cep : 02029-001 SÃO PAULO-SP BRAZIL TEL : (55) 11-6221-6833 FAX : (55) 11-6221-6833

#### SAMSUNG TECHWIN MOSCOW OFFICE

KOSMODAMIANSKAYA NABEREZNA 40/42, MOSCOW, 113035, RUSSIA TEL : (7) 095-937-7950 FAX : (7) 095-937-4851

#### SAMSUNG (Aust.) PTY. LTD.

LEVEL 33, NORTHPOINT BLDG., 100 MILLER STREET, NORTH SYDNEY, NSW 2060, AUSTRALIA TEL : (61) 2-9955-3888 FAX : (61) 2-9955-4233

#### TIANJIN SAMSUNG OPTO-FI FCTRONICS CO., LTD.

7 PINGCHANG ROAD NANKAI DIST., TIANJIN P.R CHINA POST CODE:300190 TEL : (86) 22-2761-8867 FAX : (86) 22-2761-8864